# **User's Guide**

## **HP EPM E4419A**

**EPM-442A Power Meter** 

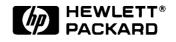

HP Part no. E4419-90000 April 23, 1997

© Copyright Hewlett-Packard Company

All rights reserved. Reproduction, adaptation, or translation without prior written permission is prohibited, except as allowed under the copyright laws.

Printed in the UK.

### Legal Information

### Notice

Information contained in this document is subject to change without notice. Hewlett-Packard makes no warranty of any kind with regard to this material, including, but not limited to, the implied warranties of merchantability and fitness for a particular purpose. Hewlett-Packard shall not be liable for errors contained herein or for incidental or consequential damages in connection with the furnishings, performance, or use of this material. No part of this document may be photocopied, reproduced, or translated to another language without the prior written consent of HP.

### Certification

Hewlett-Packard Company certifies that this product met its published specifications at the time of shipment from the factory. Hewlett-Packard further certifies that its calibration measurements are traceable to the United States National Institute of Standards and Technology, to the extent allowed by the Institute's calibration facility, and to the calibration facilities of other International Standards Organization members.

### Warranty

This Hewlett-Packard instrument product is warranted against defects in material and workmanship for a period of one year from date of shipment. During the warranty period, Hewlett-Packard Company will at its option, either repair or replace products which prove to be defective. For warranty service or repair, this product must be returned to a service facility designated by HP. Buyer shall prepay shipping charges to HP and HP shall pay shipping charges, duties, and taxes for products returned to HP from another country. HP warrants that its software and firmware designated by HP for use with an instrument will execute its programming instructions when properly installed on that instrument. HP does not warrant that the operation of the instrument, or firmware will be uninterrupted or error free.

### **Limitation of Warranty**

The foregoing warranty shall not apply to defects resulting from improper or inadequate maintenance by Buyer, Buyer-supplied software or interfacing, unauthorized modification or misuse, operation outside of the environmental specifications for the product, or improper site preparation or maintenance. NO OTHER WARRANTY IS EXPRESSED OR IMPLIED. HP SPECIFICALLY DISCLAIMS THE IMPLIED WARRANTIES OF MERCHANTABILITY AND FITNESS FOR A PARTICULAR PURPOSE.

### **Exclusive Remedies**

THE REMEDIES PROVIDED HEREIN ARE BUYER'S SOLE AND EXCLUSIVE REMEDIES. HP SHALL NOT BE LIABLE FOR ANY DIRECT, INDIRECT, SPECIAL, INCIDENTAL, OR CONSEQUENTIAL DAMAGES, WHETHER BASED ON CONTRACT, TORT, OR ANY OTHER LEGAL THEORY.

### **Equipment Operation**

Warnings and Cautions

This guide uses warnings and cautions to denote hazards.

| WARNING | A warning calls attention to a procedure, practice or the<br>like, which, if not correctly performed or adhered to, could<br>result in injury or the loss of life. Do not proceed beyond a<br>warning until the indicated conditions are fully<br>understood and met.                                  |
|---------|----------------------------------------------------------------------------------------------------|
|         |                                                                                                    |
| Caution | A caution calls attention to a procedure, practice or the like which,<br>if not correctly performed or adhered to, could result in damage to<br>or the destruction of part or all of the equipment. Do not proceed<br>beyond a caution until the indicated conditions are fully<br>understood and met. |

### **Personal Safety Considerations**

| WARNING | This is a Safety Class I product (provided with a protective earthing ground incorporated in the power cord). The       |
|---------|----------------------------------------------------------------------------------------------------|
|         | mains plug shall only be inserted in a socket outlet                                                                    |
|         | provided with a protective earth contact. Any interruption                                                              |
|         | of the protective conductor, inside or outside the                                                                      |
|         | instrument, is likely to make the instrument dangerous.                                                                 |
|         | Intentional interruption is prohibited.                                                                                 |
|         | If this instrument is not used as specified, the protection                                                             |
|         | provided by the equipment could be impaired. This                                                                       |
|         | instrument must be used in a normal condition (in which                                                                 |
|         | all means of protection are intact) only.                                                                               |
|         | No operator serviceable parts inside. Refer servicing to                                                                |
|         | qualified personnel. To prevent electrical shock, do not<br>remove covers.                                              |
|         | For continued protection against fire hazard, replace the                                                               |
|         | line fuse(s) only with fuses of the same type and rating (for example, normal blow, time delay, etc.). The use of other |
|         | fuses or material is prohibited.                                                                                        |

## **General Safety Considerations**

| WARNING | Before this instrument is switched on, make sure it has<br>been properly grounded through the protective conductor<br>of the ac power cable to a socket outlet provided with<br>protective earth contact.<br>Any interruption of the protective (grounding) conductor,<br>inside or outside the instrument, or disconnection of the<br>protective earth terminal can result in personal injury. |  |
|---------|----------------------------------------------------------------------------------------------------|--|
|         |                                                                                                    |  |
| Caution | Any adjustments or service procedures that require operation of<br>the instrument with protective covers removed should be<br>performed only by trained service personnel.                                                                                                    |  |

### Markings

| CE                     | The CE mark shows that the product complies with<br>all the relevant European legal Directives (if<br>accompanied by a year, it signifies when the design<br>was proven.                                                                                                    |
|------------------------|----------------------------------------------------------------------------------------------------|
| ISM GROUP 1<br>CLASS A | This is the symbol of an Industrial Scientific and<br>Medical Group 1 Class A product.                                                                                                    |
| (SP                    | The CSA mark is a registered trademark of the Canadian Standards Association.                                                                                                    |
| $\frown$               | External Protective Earth Terminal.                                                                                                    |
| (†                     | While this is a Class I product, provided with a protective earthing conductor in a power cord, an external protective earthing terminal has also been provided. This terminal is for use where the earthing cannot be assured. At least an 18AWG earthing conductor should be used in such an instance, to ground the instrument to an assured earth terminal. |

### IEC 1010-1 Compliance

This instrument has been designed and tested in accordance with IEC Publication 1010-1 +A1:1992 Safety Requirements for Electrical Equipment for Measurement, Control and Laboratory Use and has been supplied in a safe condition. The instruction documentation contains information and warnings which must be followed by the user to ensure safe operation and to maintain the instrument in a safe condition.

### **Regulatory Information**

### **Sound Emission**

#### Herstellerbescheinigung

Diese Information steht im Zusammenhang mit den Anforderungen der Maschinenlarminformationsverordnung vom 18 Januar 1991.

- Sound Pressure LpA < 70 dB.
- Am Arbeitsplatz.
- Normaler Betrieb.
- Nach DIN 45635 T. 19 (Typprufung).

#### **Manufacturers Declaration**

This statement is provided to comply with the requirements of the German Sound DIN 45635 T. 19 (Typprufung).

- Sound Pressure LpA < 70 dB.
- At operator position.
- Normal operation.
- According to ISO 7779 (Type Test).

### **Australian EMC Regulations**

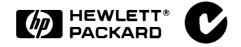

The C-Tick mark is a registered trademark of the Spectrum Management Agency of Australia. This signifies compliance with the Australian EMC Framework Regulations under the terms of the Radiocommunications Act of 1992.

## **Declaration of Conformity**

| DECLARATION OF CONFORMITY                                                                                  |                                                                                              |                            |
|----------------------------------------------------------------------------------------------------|----------------------------------------------------------------------------------------------|----------------------------|
| accordin                                                                                                   | ig to ISO/IEC Guide 22 and E                                                                 | N45014                     |
| Manufacturer's Name:                                                                                       | Hewlett-Packard Limite                                                                       | ed.                        |
| Manufacturer's Address:                                                                                    | Queensferry Microwav<br>South Queensferry,<br>West Lothian, EH30 9<br>Scotland, United Kingo | TG.                        |
| Declares that the product:                                                                                 |                                                                                              |                            |
| Product Name: Power Meter                                                                                  |                                                                                              |                            |
| Model Number(s):                                                                                           | HP EPM-441A and HF                                                                           | P EPM-442A                 |
| Product Option(s):                                                                                         | All                                                                                          |                            |
| Conforms to the following Produ                                                                            | uct Specifications:                                                                          |                            |
| Safety :                                                                                                   | EN61010-1:1993/IEC<br>No. 1010-1:1993                                                        | 1010-1:1990+A1/CSA C22.2   |
|                                                                                                    | EN60825-1:1994/IEC                                                                           | 825-1:1993 Class 1         |
| EMC :                                                                                                    | EN 55011:1991/CISPF<br>EN 50082-1:1992                                                       | R11:1990, Group 1-Class A  |
| Supplementary Information:                                                                                 |                                                                                              |                            |
| The product herewith complies with t                                                                       | 1                                                                                            | 0                          |
| the EMC Directive 89/336/EEC and c                                                                         | arries the CE-marking acc                                                                    | cordingly.                 |
|                                                                                                    |                                                                                              |                            |
| South Queensferry, Scotland                                                                                | December 1 1996                                                                              | RM lean                    |
| Location                                                                                                   | Date                                                                                         | R.M. Evans/Quality Manager |
| European Contact:<br>Your local Hewlett-Packard Sales and Serv<br>Europe, Herrenberger Strasse 130, D-7030 |                                                                                              |                            |

### **List of Related Publications**

The *HP EPM-442A User's Guide* is also available in the following languages:

- English Language User's Guide Standard
- German Language User's Guide Option ABD
- Spanish Language User's Guide Option ABE
- French Language User's Guide Option ABF
- Italian Language User's Guide Option ABZ
- Japanese Language User's Guide Option ABJ

*HP EPM-441A/442A Programming Guide* is shipped as standard.

HP EPM-441A/442A Service Guide is available by ordering Option 915.

*HP EPM-441A/442A CLIPs* (Component Location and Information Pack) is available by ordering E4418-90007.

Useful information on SCPI (Standard Commands for Programmable Instruments) can be found in:

- *A Beginner's Guide to SCPI*, which is available by ordering HP Part Number 5010-7166.
- The SCPI reference manuals which are available from: SCPI Consortium, 8380 Hercules Drive, Suite P3, La Mesa, CA 91942, USA. Telephone: 619-697-4301 Fax: 619-697-5955

### HP EPM-442A Options

The HP EPM-442A power meters have the following options available:

- Option 002, supplies parallel rear panel sensor input(s). The power reference oscillator output is on the front panel.
- Option 003, supplies parallel rear panel sensor input(s). The power reference oscillator output is also on the rear panel.
- Option 004, deletes the HP 11730A sensor cable(s) provided.
- Option 0BO, deletes manual set.
- Option 908, provides rackmount kit for one instrument.
- Option 909, provides rackmount kit for two instruments.
- Option 915, provides the HP EPM-441A/442A Service Guide.
- Option 916, provides an additional *HP EPM-442A User's Guide* and *HP EPM-441A/442A Programming Guide*.
- Option 1BN, provides MIL-STD 45662A, ANSI/NCSL Z540-1-1994 Certificate of Calibration.
- Option 1BP, provides MIL-STD-45662A, ANSI/NCSL Z540-1-1994 Certificate of Calibration and data.

### **Available Accessories**

- HP 34161A Accessory Pouch
- The following HP power sensor cables are available:
  - HP 11730A 1.5 m (7.5 ft)
  - HP 11730B 3 m (10 ft)
  - HP 11730C 6.1 m (20 ft)
  - HP 11730D 15.2 m (50 ft)
  - HP 11730E 30.5 m (100 ft)
  - HP 11730F 61 m (200 ft)

### About this Guide

#### **Chapter 1: Getting Started**

This chapter prepares the power meter for use and helps you to get familiar with a few of the front panel features.

#### **Chapter 2: Power Meter Operation**

This chapter gives a detailed description of the capabilities and operation of the power meter. You will find this chapter useful when you are operating the power meter from the front panel.

#### **Chapter 3: Menu Map Reference**

This chapter details diagrammatically the menu maps for the power meter. It also gives a description of all the power meter's keys.

#### **Chapter 4: Error Messages**

This chapter lists the error messages that may appear as you are working with the power meter. Each description contains information to help you diagnose and solve the problem.

#### **Chapter 5: Specifications**

This chapter lists the power meter's specifications and describes how to interpret these specifications.

## **Table of Contents**

| Legal Informationiii                                                                                                    |
|----------------------------------------------------------------------------------------------------|
| Equipment Operationv                                                                                                    |
| Personal Safety Considerationsv                                                                                                    |
| General Safety Considerations vi                                                                                                    |
| Markings vi                                                                                                    |
| IEC 1010-1 Compliance vii                                                                                                    |
| Regulatory Informationviii                                                                                                    |
| Sound Emission viii                                                                                                    |
| Australian EMC Regulationsviii                                                                                                    |
| Declaration of Conformity ix                                                                                                    |
| List of Related Publicationsx                                                                                                    |
| HP EPM-442A Options xi                                                                                                    |
| Available Accessories xi                                                                                                    |
| About this Guide xii                                                                                                    |
|                                                                                                    |
| Getting Started                                                                                                    |
| Getting Started                                                                                                    |
| Introduction1-2                                                                                                    |
| Introduction1-2<br>Turning On the Power Meter1-3                                                                                                    |
| Introduction1-2Turning On the Power Meter1-3The Front Panel at a Glance1-4                                                                                                    |
| Introduction1-2Turning On the Power Meter1-3The Front Panel at a Glance1-4The Display Layout1-7                                                                                                    |
| Introduction1-2Turning On the Power Meter1-3The Front Panel at a Glance1-4The Display Layout1-7Selecting Your Display Layout1-9                                                                                                    |
| Introduction1-2Turning On the Power Meter1-3The Front Panel at a Glance1-4The Display Layout1-7Selecting Your Display Layout1-9Display Tutorial1-10                                                                                                    |
| Introduction1-2Turning On the Power Meter1-3The Front Panel at a Glance1-4The Display Layout1-7Selecting Your Display Layout1-9Display Tutorial1-10Window Symbols1-12                                                                                                    |
| Introduction1-2Turning On the Power Meter1-3The Front Panel at a Glance1-4The Display Layout1-7Selecting Your Display Layout1-9Display Tutorial1-10                                                                                                    |
| Introduction1-2Turning On the Power Meter1-3The Front Panel at a Glance1-4The Display Layout1-7Selecting Your Display Layout1-9Display Tutorial1-10Window Symbols1-12Warning Symbol1-12Confirmation Window1-12                                                                               |
| Introduction1-2Turning On the Power Meter1-3The Front Panel at a Glance1-4The Display Layout1-7Selecting Your Display Layout1-9Display Tutorial1-10Window Symbols1-12Warning Symbol1-12Confirmation Window1-12Wait Symbol1-12                                                                |
| Introduction1-2Turning On the Power Meter1-3The Front Panel at a Glance1-4The Display Layout1-7Selecting Your Display Layout1-9Display Tutorial1-10Window Symbols1-12Warning Symbol1-12Confirmation Window1-12Wait Symbol1-121 of N Entry Window1-13                                         |
| Introduction1-2Turning On the Power Meter1-3The Front Panel at a Glance1-4The Display Layout1-7Selecting Your Display Layout1-9Display Tutorial1-10Window Symbols1-12Warning Symbol1-12Confirmation Window1-12Wait Symbol1-12                                                                |
| Introduction1-2Turning On the Power Meter1-3The Front Panel at a Glance1-4The Display Layout1-7Selecting Your Display Layout1-9Display Tutorial1-10Window Symbols1-12Warning Symbol1-12Confirmation Window1-12Wait Symbol1-121 of N Entry Window1-13Numeric or Alphanumeric Entry Window1-13 |

| Power Meter Operation                               | 2-1  |
|-----------------------------------------------------|------|
| Introduction                                        |      |
| Zeroing the Power Meter                             | 2-3  |
| Calibrating the Power Meter                         |      |
| Calibration Procedure Using HP E-Series             |      |
| Power Sensors                                       | 2-5  |
| Calibration Procedure using HP 8480 Series          |      |
| Power Sensors                                       | 2-5  |
| Making Measurements with the HP E-Series            |      |
| Power Sensors                                       | 2-8  |
| Procedure                                           | 2-8  |
| Making Measurements with the HP 8480 Series         |      |
| Power Sensors                                       |      |
| Procedure                                           |      |
| Making Measurements using Sensor Calibration Tables |      |
| Selecting a Sensor Calibration Table                |      |
| Making the Measurement                              |      |
| Editing Sensor Calibration Tables                   |      |
| Setting the Units of Measurement                    |      |
| Selecting Units of Measurement from the Softkeys    |      |
| Making Relative Measurements                        |      |
| Procedure                                           |      |
| Setting the Resolution                              |      |
| Setting Offsets                                     |      |
| Setting Channel Offsets                             |      |
| Setting Display Offsets                             |      |
| Setting Averaging                                   |      |
| Measuring Pulsed Signals                            |      |
| Setting Measurement Limits                          |      |
| Checking for Limit Failures                         |      |
| Channel Measurements                                |      |
| Making Difference Measurements                      |      |
| Making Ratio Measurements                           |      |
| Selecting a Digital or Analog Display               |      |
| Setting the Range                                   |      |
| Configuring the Remote Interface                    |      |
| HP-IB Address                                       |      |
| Recorder Output                                     |      |
| Leveling a Source Output                            |      |
| Saving and Recalling Power Meter Configurations     |      |
| How Measurements are Calculated                     |      |
| Presetting the Power Meter                          |      |
| Preset Conditions                                   | 2-48 |

| Self Test                                | 2-50 |
|------------------------------------------|------|
| Power On Self Test                       |      |
| Front Panel Selection of Self Tests      | 2-51 |
| HP-IB Testing                            | 2-53 |
| Test Descriptions                        |      |
| Operator Maintenance                     | 2-56 |
| Replacing the Power Line Fuse            | 2-56 |
| Contacting Hewlett-Packard               |      |
| Before calling Hewlett-Packard           | 2-57 |
| Check the Basics                         |      |
| Instrument serial numbers                |      |
| Sales and Service Offices                |      |
| Returning Your Power Meter for Service   | 2-63 |
| Menu Reference                           | 91   |
| Introduction                             |      |
| The Front Panel Menu Maps                |      |
| dBm/W Menu                               |      |
| Frequency/Cal Fac Menu                   |      |
| Meas Setup Menu                          |      |
| Rel/Offset Menu                          |      |
| Save/Recall Menu                         |      |
| System Inputs Menu                       |      |
| System Inputs Menu Continued             |      |
| Zero/Cal Menu                            |      |
| Front Panel Menu Reference               |      |
| Diagrammatical Hardkeys                  |      |
| Diagrammaticar Harukeys                  | 5 21 |
| Error Messages                           | 4-1  |
| Introduction                             |      |
| Error Messages                           | 4-4  |
|                                          | ~ .  |
| Specifications                           |      |
| Introduction                             |      |
| Power Meter Specifications               |      |
| Meter                                    |      |
| Accuracy                                 |      |
| Power Reference                          |      |
| Power Meter Supplemental Characteristics |      |
| Power Reference                          |      |
| Measurement Speed                        |      |
| Zero Drift of Sensors                    |      |
| Measurement Noise                        |      |
| Settling Time                            | 5-9  |

| Power Sensor Specifications   | 5-12 |
|-------------------------------|------|
| General Characteristics       | 5-13 |
| Rear Panel Connectors         | 5-13 |
| Environmental Characteristics | 5-14 |
| General Conditions            | 5-14 |
| Operating Environment         | 5-14 |
| Storage Conditions            | 5-14 |
| General                       |      |
| Dimensions                    | 5-15 |
| Weight                        | 5-15 |
| Safety                        |      |
| Remote Programming            |      |
| Non-Volatile Memory           |      |

## **List of Figures**

### Page

| 2-1  | "Sensor Tbls" Screen                        | 2-14 |
|------|---------------------------------------------|------|
| 2-2  | "Edit Cal" Screen                           | 2-16 |
| 2-3  | Effect of Offsets on a Channel Measurement  | 2-27 |
| 2-4  | Effect of Offsets on a Maths Measurement    | 2-27 |
| 2-5  | Averaged Readings                           | 2-29 |
| 2-6  | Pulsed Signal                               |      |
| 2-7  | Limits Checking Application                 |      |
| 2-8  | Limits Checking Results                     |      |
| 2-9  | Pass/Fail Limit Indicators                  |      |
| 2-10 | Digital Display                             | 2-38 |
| 2-11 | Analog Display                              |      |
| 2-12 | Digital and Analog Display                  |      |
| 2-13 | Test Setup for Recording Swept Measurements |      |
| 2-14 | "Save/Recall" Screen                        |      |
| 2-15 | How Measurements are Calculated             | 2-47 |
| 2-16 | Replacing the Fuse                          | 2-56 |
| 4-1  | Error Annunciator Position                  | 4-2  |

## **List of Tables**

### Page

| 2-1 | Connecting the HP 8480 Series Power Sensors During Calibration | 9-7  |
|-----|----------------------------------------------------------------|------|
| 2-2 | Measurement Units                                              |      |
| 3-1 |                                                                |      |
| 5-1 | Zero Set Specifications                                        | 5-4  |
| 5-2 | Noise Multiplier                                               |      |
| 5-3 | Power Sensor Specifications                                    | 5-8  |
| 5-4 | Settling Time                                                  | 5-9  |
| 5-5 | Settling Time                                                  | 5-10 |
|     | -                                                              |      |

**Getting Started** 

1

Getting Started Introduction

### Introduction

One of the first things you will want to do with your power meter is to switch it on and become acquainted with its front panel. The sections in this chapter prepare the power meter for use and help you get familiar with some of the front panel operations.

The front panel consists of both hardkeys and softkeys which allow you to select various functions and operations. When some hardkeys are selected the corresponding softkey labels are displayed on the power meter display.

If you are using the power meter remotely refer to the *HP EPM-441A/442A Programming Guide* for remote operating details.

### **Turning On the Power Meter**

The following steps show you how to turn on the power meter and verify that it is operating correctly.

1. Connect the power cord and turn on the power meter.

The front panel display and the green power LED light up when the power meter is switched on. The power meter performs it's power on self test. If the self test is not successful the error annunciator turns on. If this occurs contact your Hewlett-Packard Sales and Service office for instructions on returning the power meter to Hewlett-Packard for service.

| This instrument is designed for use in Installation Category II and Pollution Degree 2 per IEC 1010 and 664 respectively.                                                                                                    |
|----------------------------------------------------------------------------------------------------|
| This instrument has an autoranging line voltage input, be sure the supply voltage is within the range of 85 to 264 $\rm V_{ac}$ .                                                                                                    |
| If the power meter has been stored at extremely low temperatures<br>outwith the operating range of the power meter, the display may<br>take a few minutes to operate.                                                                                 |
| 2. Set the display contrast if required.                                                                                                    |
| The display contrast is adjusted by pressing ${}$ and ${}$ . If these softkeys are not displayed press repeatedly until they appear.                                                                                                    |
| 3. Connect the power sensors.                                                                                                    |
| Connect one end of each of the sensor cables to the power meter's channel inputs and the other ends to the power sensors.                                                                                                    |
| 4. Making a measurement.                                                                                                    |
| A minimum warm up time of 30 minutes is recommended before accurate measurements can be made.                                                                                                    |
| Prior to making your first measurement you must zero and<br>calibrate the sensor and meter combination. Refer to Chapter 2 for<br>further information if you are not familiar with zeroing,<br>calibrating or making measurements with a power meter. |
|                                                                                                    |

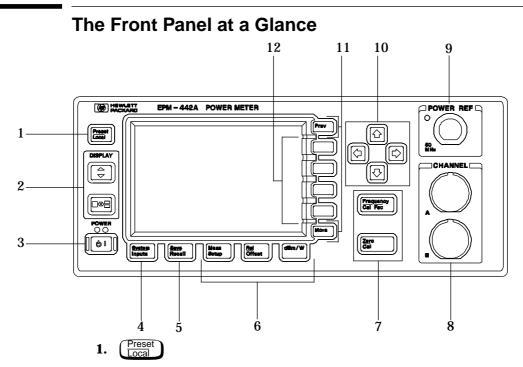

This hardkey allows you to preset the power meter if you are currently working in local mode (that is, front panel operation). In local mode a confirmation pop up window is displayed prior to a preset being carried out. However, if you are in remote mode (that is, HP-IB operation), then pressing this hardkey places the power meter in local mode provided local lock out (LLO) is not enabled.

### 2. Hardkeys relating to the display layout.

This hardkey allows you to select the upper or lower measurement window on the power meter's display. The window which is selected is highlighted by a shadowed box. Any measurement setup you create is implemented in the selected window.

This hardkey allows you to choose either a one or a two window display.

3. 🕛

This hardkey switches the power meter between on and standby. When the power meter is switched to standby (that is, when this hardkey has not been selected but the line power is connected to the instrument) the red LED is lit. When the power meter is switched on the green LED is lit.

#### 4. "System/Inputs" hardkey with softkey menu.

The System hardkey allows access to softkey menus which affect the general power meter system setup, (for example the HP-IB address) and also to softkey menus which effect the setup of the channel inputs. Refer to Chapter 3 for further information about this hardkey and it's softkey menu.

#### 5. Save Recall

This hardkey is the only one that is completely dedicated to the control of the power meter as a system. The only other hardkey which affects system parameters is the System hardkey. Refer to Chapter 3 for further information about this hardkey and it's softkey menu.

#### 6. Dedicated "Window" hardkeys with softkey menus.

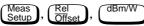

These hardkeys allow access to softkey menus which affect the setup of the measurement windows. Refer to Chapter 3 for further information about these hardkeys and their softkey menus.

#### 7. Dedicated "Channel" hardkeys with softkey menus.

These hardkeys allow access to softkey menus which affect the measurement channel. Refer to Chapter 3 for further information about these hardkeys and their softkey menus.

#### 8. Channel Inputs.

The HP EPM-442A has two sensor inputs. Power meters configured with options 002 or 003 have the sensor inputs on the rear panel and the front panel.

#### 9. POWER REF Output.

The power reference output is a 50  $\Omega$  type N connector. The output signal of 1 mW at 50 MHz is used for calibrating the sensor and meter combination. Power meters configured with option 003 have the power reference on the rear panel.

#### 10. Arrow hardkeys.

 $\bigcirc$ ,  $\bigcirc$ ,  $\bigcirc$  and  $\bigcirc$  hardkeys allow you to move the position of the cursor, select fields for editing, and edit alphanumeric characters. Refer to Chapter 3 for further information.

#### 11. Menu related hardkeys.

More This hardkey allows you to move through all pages of a menu. The bottom right of the power meter display indicates the number of pages in the menu. For example, if "1 of 2" is displayed, pressing More moves you to "2 of 2". Pressing More again moves you back to "1 of 2".

Prev This hardkey allows you to move back one level in the softkey menu. Repeatedly pressing Prev accesses a menu which allows you to increase and decrease the display contrast.

#### 12. Softkeys.

These four keys are used to make a selection from the menus.

### The Display Layout

The following figure details the display layout when two measurement windows are displayed, one analog and one digital. However it is possible using the key to display just one measurement window.

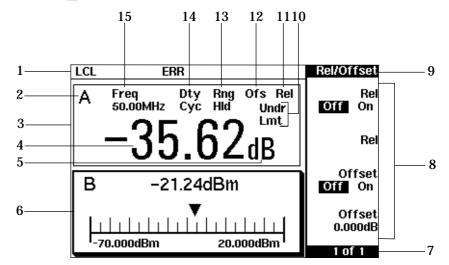

- 1. The status reporting line displays five fields, three associated with the HP-IB status and two associated with error and warning conditions. The first field displays either "RMT" (remote, HP-IB operation) or "LCL" (local, front panel operation). The second field displays "TLK" if the power meter is addressed to talk or "LSN" if it is addressed to listen. The third field indicates an "SRQ" (service request). The fourth field indicates "ERR" for any error conditions. The last field is used to report error and warning messages.
- 2. This field displays the channel setup being measured, either A, B, A/B, B/A, A-B or B-A.
- 3. The measurement data is displayed in either one or two rectangular windows depending on the setting of . Pressing . Pressing allows you to toggle between a one or two window display. When two windows are displayed and this hardkey is pressed the single window then displayed is the one which was previously highlighted with the shadowed box. On the two window display the measurement setup menus work on the window which is shadowed.
- 4. This is the measurement result field.

- 5. This field displays the units of measurement, either dBm, dB, Watts or %.
- 6. This window is configured to show an analog meter which displays the measurement result and the meter scaling.
- 7. This field displays the number of pages in the current softkey menu. For example, "1 of 2" indicates that there are two pages of softkeys and you are on the first page. Pressing More moves you to page "2 of 2".
- 8. Any softkeys available are displayed in these four fields.
- This field displays the title of the menu. For example, when the power meter is initially switched on the "Contrast" menu is displayed, and, if you press <sup>Zero</sup> Cal" is displayed.
- 10. This field indicates if the measurement result is outwith the upper or lower limits set. If the measurement is within the limits this field is empty. If the measurement result is less than the minimum limit set, "Undr Lmt" is displayed. If the measurement result is more than the maximum limit set, "Over Lmt" is displayed. Refer to "Setting Measurement Limits", on page 2-32 for further information.
- 11. This field displays "Rel" if relative mode is on. Refer to "Making Relative Measurements", on page 2-24 for further information.
- 12. This field displays "Ofs" if an offset is set. Refer to "Setting Offsets", on page 2-26 for further information.
- 13. This field displays "Rng Hld" if a range is selected. Refer to "Setting the Range", on page 2-41 for further information.
- 14. This field displays "Dty Cyc" if a duty cycle is set. This allows you to measure the power of a pulsed signal. Refer to "Measuring Pulsed Signals", on page 2-30 for further information.
- 15. This field displays the currently selected frequency or calibration factor.

### **Selecting Your Display Layout**

Your power meter display is extremely flexible. It can be used to display a variety of different measurements and windows depending on your needs. The following diagram details the various options available to you.

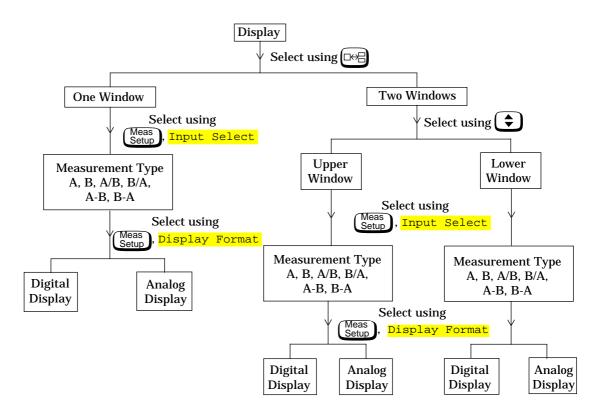

### **Display Tutorial**

If you wish to experiment with the display layout before you move on to make measurements, the following procedure guides you through a few of the display setups you can choose.

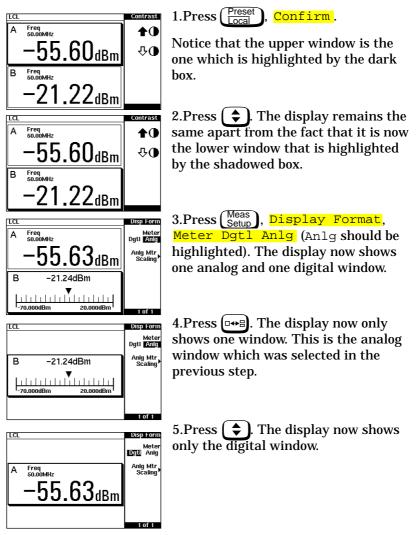

- 6. Press ➡. The display now shows both an analog and digital window.
- Press Meas Setup, Input Select, B/A. Notice that the upper window is now set up to make a channel B over channel A ratio measurement.
- 8. Press to select the lower window. Press A/B. Notice that the lower window is now set up to make a channel A over channel B ratio measurement.

| LCL                            | Disp Form              |
|--------------------------------|------------------------|
| A Freq<br>50.00MHz             | Meter<br>Dgu Anlg      |
| -55.63 <sub>dBm</sub>          | Anlg Mtr<br>Scaling♪   |
| B -21.24dBm                    |                        |
| ▼<br> <br>-70.000dBm 20.000dBm | 1 of 1                 |
|                                | 1 of 1<br>Input Select |
| B/A                            | А                      |
|                                |                        |
| 34.30 <sub>db</sub>            | в                      |
| <b>34.30</b> dB<br>B -21.23dBm | В<br>А/В               |
|                                | _                      |
| B -21.23dBm<br>▼               | A/B<br>B/A             |

|                                                | input Select |
|------------------------------------------------|--------------|
| B/A                                            | А            |
| 34.31 <sub>dB</sub>                            | в            |
| A/B -34.31dB                                   | A/B          |
| ▼<br> -11.11.11.11.11.11.11.11.11.11.11.11.11. | B/A          |
|                                                | 1 of 2 🕨     |

### Window Symbols

There are a number of different graphic symbols and pop up windows that can occur on the power meter display. These can occur for a variety of reasons such as when:

- an error or warning occurs.
- a confirmation is required.
- you are required to wait while the power meter carries out a procedure.
- you are required to select an entry from a list.
- you are required to enter an alphanumeric value.

### Warning Symbol

The warning symbol is displayed either directly in the measurement window or in a pop up window when such an event occurs. A pop up window is displayed for approximately two seconds. The text in the pop up window gives details of the warning type. This symbol may also appear on a measurement window, for example, to indicate that a power sensor is not connected.

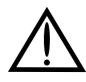

### **Confirmation Window**

This pop up window is displayed when you are required to press Confirm to verify your previous selection. For example, prior to a preset being carried out.

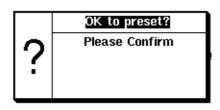

### Wait Symbol

The wait symbol is displayed when the power meter is carrying out a procedure but no action is required from you. The symbol may appear directly in the measurement window or in a pop up window. It may appear, for example, during, zeroing or calibration.

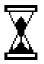

### 1 of N Entry Window

This pop up window is displayed when you are required to select an entry using and from the list.

# Numeric or Alphanumeric Entry Window

This pop up window is displayed when you are required to modify numeric or alphanumeric data. The  $\bigcirc$  and  $\bigcirc$ keys move the position of the cursor. The  $\bigcirc$  and  $\bigcirc$  keys increment and decrement the alphanumeric digit on which the cursor is currently positioned.

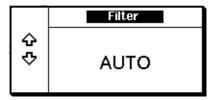

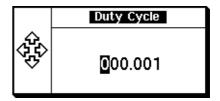

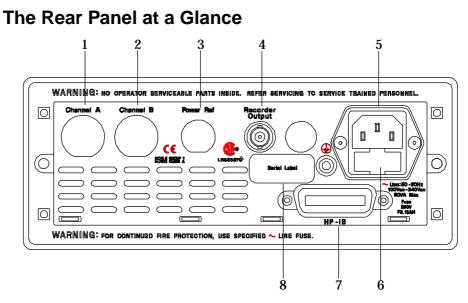

- 1. Channel A (Option 002 or 003 only)
- 2. Channel B (Option 002 or 003 only)

### 3. Power Ref (Option 003 only)

The power reference output is a 50  $\Omega$  type N connector. The output signal is used for calibrating the sensor meter combination.

### 4. Recorder Output

This output produces a dc voltage that corresponds to the power level of the selected channel input. Refer to "Recorder Output", on page 2-43 for further information.

### 5. Power socket

This power meter has an auto configuring power supply. This allows it to operate over a range of voltages without manually being set to a certain voltage.

### 6. Fuse

An F3.15AH fuse is installed for all voltage supplies.

### 7. HP-IB

The Hewlett-Packard Interface Bus allows the power meter to be controlled remotely.

### 8. Serial Label

Each power meter has it's own individual identification number. Refer to "Instrument serial numbers", on page 2-58 for further information.

### Adjusting the Carrying Handle

To adjust the position, grasp the handle by the sides and pull outward. Rotate the handle to the desired position.

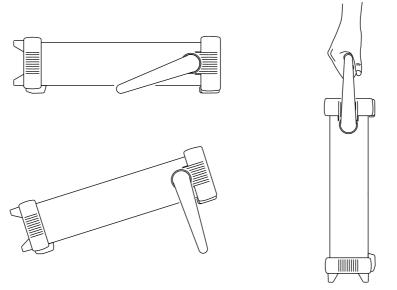

Bench top viewing positions

Carrying position

## **Rack Mounting the Power Meter**

You can mount the power meter in a standard 19 inch rack cabinet using one of three optional kits. Instructions and mounting hardware are included with each rack mounting kit. Any HP System II instrument can be rack mounted beside the HP EPM-442A power meter.

To rack mount the power meter:

1. Remove the handle by rotating it to the vertical position and pulling the ends outward

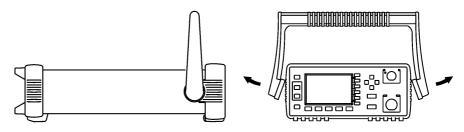

2. Remove the rubber bumper by stretching a corner and sliding it off.

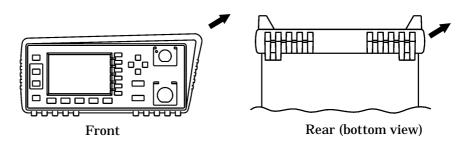

Getting Started Rack Mounting the Power Meter

To rack mount a single instrument, order option 908, or adapter kit 5063-9239.

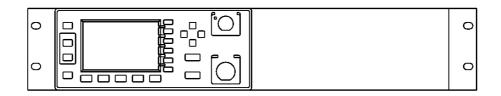

To rack mount two instruments side by side, order option 909, or lock-link kit 5061-9694 and flange kit 5063-9212.

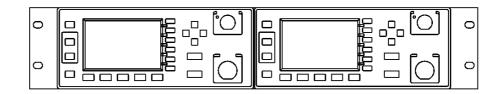

To install one or two instruments in a sliding support shelf, order shelf 5063-9255, and slide kit 1494-0015 (for a single instrument, also order filler panel 5002-3999).

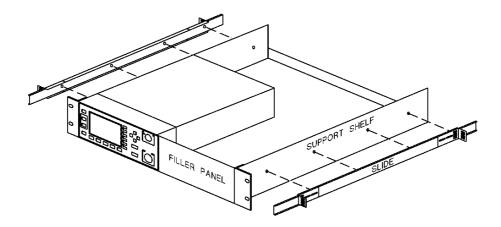

2

**Power Meter Operation** 

## Introduction

This chapter describes the parameters which configure the power meter to make measurements and help you determine settings to optimize performance. This chapter contains the following sections:

- "Zeroing the Power Meter", on page 2-3.
- "Calibrating the Power Meter", on page 2-4.
- "Making Measurements with the HP E-Series Power Sensors", on page 2-8.
- "Making Measurements with the HP 8480 Series Power Sensors", on page 2-10.
- "Making Measurements using Sensor Calibration Tables", on page 2-13.
- "Setting the Units of Measurement", on page 2-22.
- "Selecting Units of Measurement from the Softkeys", on page 2-23.
- "Making Relative Measurements", on page 2-24.
- "Setting the Resolution", on page 2-25.
- "Setting Offsets", on page 2-26.
- "Setting Averaging", on page 2-28.
- "Measuring Pulsed Signals", on page 2-30.
- "Setting Measurement Limits", on page 2-32.
- "Channel Measurements", on page 2-35.
- "Making Difference Measurements", on page 2-36.
- "Making Ratio Measurements", on page 2-37.
- "Selecting a Digital or Analog Display", on page 2-38.
- "Setting the Range", on page 2-41.
- "Configuring the Remote Interface", on page 2-42.
- "Recorder Output", on page 2-43.
- "Saving and Recalling Power Meter Configurations", on page 2-45.
- "How Measurements are Calculated", on page 2-47
- "Presetting the Power Meter", on page 2-48.
- "Self Test", on page 2-50.
- "Operator Maintenance", on page 2-56.
- "Contacting Hewlett-Packard", on page 2-57.

## **Zeroing the Power Meter**

This section describes how to zero the power meter.

Zeroing adjusts the power meter for a zero power reading with no power applied to the power sensor. During zeroing, which takes approximately 10 seconds, the wait symbol is displayed.

To zero the power meter:

- 1. Press Zero
- 2. To zero channel A or channel B use Zero A or Zero B respectively. Alternatively, to zero both channel A and channel B sequentially, use Zero Both. During zeroing the wait symbol is displayed.

#### When to Zero?

Zeroing of the power meter is recommended:

- when a  $5^{0}$ C change in temperature occurs.
- when you change the power sensor.
- every 24 hours.
- prior to measuring low level signals. For example, 10 dB above the lowest specified power for your power sensor.

Power Meter Operation Calibrating the Power Meter

## **Calibrating the Power Meter**

This section describes how to calibrate the power meter. You should always zero the power meter prior to calibrating it.

Calibration sets the gain of the power meter using a 50 MHz 1 mW calibrator as a traceable power reference. The power meter's POWER REF output or a suitable external reference is used as the signal source for calibration. An essential part of calibrating is setting the correct reference calibration factor for the power sensor you are using. The HP 8480 series power sensors require you to set the reference calibration factor. The HP E-series power sensors set the reference calibration factor automatically. During calibration the wait symbol is displayed. Offset, relative and duty cycle settings are ignored during calibration.

During calibration the power meter automatically switches the power reference calibrator on (if it is not already on), then after calibration it switches it to the state it was in prior to the calibration.

Note

## **Calibration Procedure Using HP E-Series Power Sensors**

The following procedure describes how you calibrate the power meter with an HP E-series power sensor. Since the power meter automatically downloads the HP E-series power sensor's calibration table there is no requirement to enter the reference calibration factor. The power meter identifies that an HP E-series power sensor is connected and will not allow you to select certain softkeys. The text on these softkeys appears grayed out.

**Note** The following procedure details the calibration for channel A. To calibrate channel B use the same procedure using the equivalent channel B softkeys.

- 1. Press  $\frac{\text{Zero}}{\text{Cal}}$
- 2. Connect the power sensor to the POWER REF output.
- 3. Press Cal, Cal A to calibrate the power meter. During calibration the wait symbol is displayed. (The power meter automatically turns on the POWER REF output.)

#### Example

To calibrate both channels of the power meter with HP E-series power sensors connected to both channels.

- Press Zero Cal
   Cal
- Connect the channel A power sensor to the POWER REF output.
- Press Cal A then wait till the calibration is completed.
- Remove the channel A power sensor from the POWER REF output.
- Connect the channel B power sensor to the POWER REF output.
- Press Cal B then wait till the calibration is completed.

## Calibration Procedure using HP 8480 Series Power Sensors

The following procedure describes how you calibrate the power meter with the HP 8480 series power sensors.

There are a variety of different methods to connect the power sensors to the power meter depending on the model of power sensor you are using. Refer to Table 2-1 on page 2-7 for details on connecting different power sensor models. NoteThe following procedure details the calibration for channel A. To<br/>calibrate channel B use the same procedure using the equivalent<br/>channel B softkeys. To calibrate both channels sequentially follow<br/>this procedure for channel A then repeat step "2" through to step<br/>"5" using the equivalent channel B softkeys.

- 1. Press Zero , Cal.
- 2. Verify the reference calibration factor of your power sensor with that displayed under <u>A Ref CF</u>. The value shown is obtained from the sensor calibration table if one is selected, otherwise it is the last value set or the default of 100%. If the value is not correct press <u>A Ref CF</u>. The power meter displays the reference calibration factor in a pop up window. Modify this reference calibration factor (see below) as desired.

  - Use  $\bigcirc$  or  $\bigcirc$  to move to other digits.
- 3. To confirm your choice press <sup>%</sup>.
- 4. Connect the power sensor to the POWER REF output.
- 5. Press Cal A to calibrate the power meter. During calibration the wait symbol is displayed. (The power meter automatically turns on the POWER REF output.)

#### Example

To calibrate both channels of the power meter. The reference calibration factors for the power sensors being 98.8% and 99.4% for channel A and channel B respectively:

- Press  $\left(\frac{\text{Zero}}{\text{Cal}}\right)$ , Cal.
- Press A Ref CF. Use the 
   , 
   , 
   , 
   , 
   , 
   , 
   , 
   , 
   , 
   , 
   , 
   , 
   , 
   , 
   , 
   , 
   , 
   , 
   , 
   , 
   , 
   , 
   , 
   , 
   , 
   , 
   , 
   , 
   , 
   , 
   , 
   , 
   , 
   , 
   , 
   , 
   , 
   , 
   , 
   , 
   , 
   , 
   , 
   , 
   , 
   , 
   , 
   , 
   , 
   , 
   , 
   , 
   , 
   , 
   , 
   , 
   , 
   , 
   , 
   , 
   , 
   , 
   , 
   , 
   , 
   , 
   , 
   , 
   , 
   , 
   , 
   , 
   , 
   , 
   , 
   , 
   , 
   , 
   , 
   , 
   , 
   , 
   , 
   , 
   , 
   , 
   , 
   , 
   , 
   , 
   , 
   , 
   , 
   , 
   , 
   , 
   , 
   , 
   , 
   , 
   , 
   , 
   , 
   , 
   , 
   , 
   , 
   , 
   , 
   , 
   , 
   , 
   , 
   , 
   , 
   , 
   , 
   , 
   , 
   , 
   , 
   , 
   , 
   , 
   ,
- Press B Ref CF. Use the 
   , 
   , 
   , 
   , 
   , 
   , 
   , 
   , 
   , 
   , 
   , 
   , 
   , 
   , 
   , 
   , 
   , 
   , 
   , 
   , 
   , 
   , 
   , 
   , 
   , 
   , 
   , 
   , 
   , 
   , 
   , 
   , 
   , 
   , 
   , 
   , 
   , 
   , 
   , 
   , 
   , 
   , 
   , 
   , 
   , 
   , 
   , 
   , 
   , 
   , 
   , 
   , 
   , 
   , 
   , 
   , 
   , 
   , 
   , 
   , 
   , 
   , 
   , 
   , 
   , 
   , 
   , 
   , 
   , 
   , 
   , 
   , 
   , 
   , 
   , 
   , 
   , 
   , 
   , 
   , 
   , 
   , 
   , 
   , 
   , 
   , 
   , 
   , 
   , 
   , 
   , 
   , 
   , 
   , 
   , 
   , 
   , 
   , 
   , 
   , 
   , 
   , 
   , 
   , 
   , 
   , 
   , 
   , 
   , 
   , 
   , 
   , 
   , 
   , 
   , 
   , 
   , 
   , 
   , 
   , 
   , 
   , 
   , 
   , 
   ,
- Connect the channel A power sensor to the POWER REF output.
- Press Cal A.
- Remove the channel A power sensor from the POWER REF output.
- Connect the channel B power sensor to the POWER REF output.
- Press Cal B.

#### Table 2-1: Connecting the HP 8480 Series Power Sensors During Calibration

| Sensor<br>Model                                                            | Connection Requirements                                                                                                    |
|----------------------------------------------------------------------------|----------------------------------------------------------------------------------------------------|
| HP 8481A<br>HP 8481H<br>HP 8482A<br>HP 8482H                               | These power sensors connect directly to the reference calibrator.                                                                                                    |
| HP 8481D<br>HP 8484A                                                       | Prior to the power meter being calibrated an HP 11708A 30 dB reference attenuator should be connected between the power sensor and the reference calibrator. This attenuator must be removed from the power sensor input prior to making measurements.                                                                               |
| HP 8483A                                                                   | This power sensor requires a 75 $\Omega$ (f) to 50 $\Omega$ (m) N-Type adapter (1250-0597) to connect to the reference calibrator. This adapter must be removed from the power sensor input prior to making measurements.                                                                                                    |
| HP R8486A<br>HP Q8486A<br>HP R8486D<br>HP Q8486D<br>HP Q8486D<br>HP W8486D | The waveguide power sensors have two connectors. The N-Type connector is the one which is used to calibrate the power meter.                                                                                                    |
| HP 8481B<br>HP 8482B                                                       | These power senors are configured with an attenuator. Prior to<br>the power meter being calibrated, this attenuator must be<br>removed. The attenuator must be reconnected prior to making<br>measurements.                                                                                                    |
| HP 8485A                                                                   | This power sensor requires an APC 3.5 (f) to 50 $\Omega$ (m) N-Type adapter (08485-60005) to connect to the reference calibrator.                                                                                                    |
| HP 8485D                                                                   | Prior to the power meter being zeroed and calibrated an HP 11708A 30 dB reference attenuator and an APC 3.5 (f) to 50 $\Omega$ (m) N-Type adapter (08485-60005) should be connected between the power sensor and the reference calibrator. This attenuator must be removed from the power sensor input prior to making measurements. |
| HP 8487A                                                                   | This power sensor requires an APC 2.4 (f) to 50 $\Omega$ (m) N-Type adapter (08487-60001) to connect to the power meter.                                                                                                    |
| HP 8487D                                                                   | Prior to the power meter being zeroed and calibrated an HP 11708A 30 dB reference attenuator and an APC 2.4 (f) to 50 $\Omega$ (m) N-Type adapter (08487-60001) should be connected between the power sensor and the reference calibrator. This attenuator must be removed from the power sensor input prior to making measurements. |

# Making Measurements with the HP E-Series Power Sensors

This section describes how to make continuous wave measurements using the HP E-series power sensors. The HP E-series power sensors have their sensor calibration tables stored in EEPROM. This allows the frequency and calibration data to be downloaded to the power meter automatically.

To make measurements, perform the following steps:

- 1. Zero and calibrate the power meter.
- 2. Set the frequency for the signal you want to measure.
- 3. Take a reading.

#### Procedure

The following procedure details how to make a measurement on channel A of the power meter. To make a measurement on channel B use the same procedure using the equivalent channel B softkeys.

- 1. Ensure that no power is applied to the power sensor.
- 2. Press  $\left(\frac{\text{Zero}}{\text{Cal}}\right)$ .
- 3. Press Zero A. During zeroing, which takes approximately 10 seconds, the wait symbol is displayed.
- 4. Connect the power sensor to the POWER REF output.
- 5. Press Cal, Cal A to calibrate the power meter. During calibration the wait symbol is displayed. (The power meter automatically turns on the POWER REF output.)
- 6. Press Frequency. The current setting of the frequency is displayed under the A Freq softkey.
- 7. To change this setting press A Freq. The power meter displays the frequency in a pop up window. Modify this frequency (see below) as desired.

  - Use  $\bigcirc$  or  $\bigcirc$  to move to other digits.
- 8. To confirm your choice press the appropriate frequency units.
- 9. Connect the power sensor to the signal to be measured.
- 10. You must set the display to the type of measurement you require. This can either be a direct channel measurement, a ratio

measurement of both channels, or a difference measurement between both channels. Use the following key presses: Press  $\binom{\text{Meas}}{\text{Setup}}$ , Input Select. Select the appropriate softkey for the measurement you require, either A, B, A/B, B/A, or More, then A-B, or B-A.

11. The measurement result is now displayed.

#### Example

To make a measurement on channel A using an HP E-series power sensor. The frequency of the signal to be measured is 100 MHz.

- Disconnect the power sensor from any source.
- Press  $\left(\frac{\text{Zero}}{\text{Cal}}\right)$ .
- Press Zero A.
- Connect the power sensor to the POWER REF output.
- Press Cal, Cal A.
- Press Frequency Cal Fac
   A Freq. Use the (), (), () and () hardkeys to enter 100. Press MHz.
- Connect the power sensor to the signal to be measured.
- The measurement result is now displayed.

# Making Measurements with the HP 8480 Series Power Sensors

This section applies to all HP 8480 series power sensors. It does not apply to the HP E-series power sensors.

For the HP 8480 series power sensors there are two methods of providing correction data to the power meter:

- A inputting the individual calibration factor for a frequency prior to making the measurement, or
- B using sensor calibration tables.

This section describes how to make measurements without using sensor calibration tables, that is, inputting the individual calibration factor for a frequency prior to making the measurement. This method is advantageous if you are only measuring at one frequency, as entering all the calibration data in this instance is not required.

To make measurements without sensor calibration tables perform the following steps:

- 1. Zero and calibrate the power meter. Before carrying out the calibration you must set the reference calibration factor of the power sensor.
- 2. Set the calibration factor value for the frequency of the signal you want to measure.
- 3. Take a reading.

#### Procedure

The following procedure details how to make a measurement on channel A. To make a measurement on channel B use the same procedure using the equivalent channel B softkeys.

- 1. Ensure that no power is applied to the power sensor.
- 2. Press  $\left(\frac{\text{Zero}}{\text{Cal}}\right)$ .
- 3. Press Zero A. During zeroing, which takes approximately 10 seconds, the wait symbol is displayed.
- 4. Press Cal.
- 5. Connect the power sensor to the POWER REF output.

- The current setting of the reference calibration factor is displayed under the A Ref CF softkey. To change this setting press A Ref CF. The power meter displays the reference calibration factor in a pop up window. Modify this reference calibration factor (see below) as desired.

  - Use () or () to move to other digits.
- 7. To confirm your choice press <sup>8</sup>.
- 8. Press Cal, Cal A to calibrate the power meter. During calibration the wait symbol is displayed. (The power meter automatically turns on the POWER REF output.)
- Press Frequency Cal Fac
   The current setting of the calibration factor is displayed under the A Cal Fac softkey. To change this setting press A Cal Fac. The power meter displays the calibration factor in a pop up window. Modify this calibration factor (see below) as desired.

  - Use  $\bigcirc$  or  $\bigcirc$  to move to other digits.
- 10. To confirm your choice press **%**.
- 11. Connect the power sensor to the signal to be measured.
- 12. You must set the display to the type of measurement you require. This can either be a direct channel measurement, a ratio measurement of both channels, or a difference measurement between both channels. Use the following key presses: Press (Meas Setup), Input Select. Select the appropriate softkey for the measurement you require, either A, B, A/B, B/A, or More, then A-B, or B-A.
- 13. The measurement result is now displayed.

#### Example

To make a measurement on channel A with a power sensor which has a reference calibration factor of 99.8% and a calibration factor of 97.8% at the measurement frequency.

- Disconnect the power sensor from any source.
- Press  $\frac{\text{Zero}}{\text{Cal}}$ .
- Press Zero A.
- Press Cal.

- Press A Ref CF. Use the 
   , 
   , 
   , 
   , 
   , 
   , 
   , 
   , 
   , 
   , 
   , 
   , 
   , 
   , 
   , 
   , 
   , 
   , 
   , 
   , 
   , 
   , 
   , 
   , 
   , 
   , 
   , 
   , 
   , 
   , 
   , 
   , 
   , 
   , 
   , 
   , 
   , 
   , 
   , 
   , 
   , 
   , 
   , 
   , 
   , 
   , 
   , 
   , 
   , 
   , 
   , 
   , 
   , 
   , 
   , 
   , 
   , 
   , 
   , 
   , 
   , 
   , 
   , 
   , 
   , 
   , 
   , 
   , 
   , 
   , 
   , 
   , 
   , 
   , 
   , 
   , 
   , 
   , 
   , 
   , 
   , 
   , 
   , 
   , 
   , 
   , 
   , 
   , 
   , 
   , 
   , 
   , 
   , 
   , 
   , 
   , 
   , 
   , 
   , 
   , 
   , 
   , 
   , 
   , 
   , 
   , 
   , 
   , 
   , 
   , 
   , 
   , 
   , 
   , 
   , 
   , 
   , 
   , 
   , 
   , 
   , 
   , 
   , 
   , 
   ,
- Connect the power sensor to the POWER REF output.
- Press Cal A.
- Press Frequency A Cal Fac. Use the D, D, and Hardkeys to enter 97.8. Press 8.
- Connect the power sensor to the signal to be measured.
- The measurement result is now displayed.

# Making Measurements using Sensor Calibration Tables

This section applies to all HP 8480 series power sensors. It does not apply to the HP E-series power sensors.

For the HP 8480 series power sensors there are two methods of providing correction data to the power meter:

- A inputting the individual calibration factor for a frequency prior to making the measurement, or
- B using sensor calibration tables.

This section describes how to use sensor calibration tables. Sensor calibration tables are used to store the measurement calibration factors, supplied with each power sensor, in the power meter. These calibration factors are used to correct measurement results.

Using sensor calibration tables provides you with a quick and convenient method for making power measurements over a range of frequencies using one or more power sensors. The power meter is capable of storing 20 sensor calibration tables of 80 frequency points each.

To use sensor calibration tables you:

- 1. Select the table to work on a channel. Refer to "Selecting a Sensor Calibration Table", on page 2-13 for further information. If you require to edit the table refer to "Editing Sensor Calibration Tables", on page 2-15 for further information.
- 2. Zero and calibrate the power meter. The reference calibration factor used during the calibration is automatically set by the power meter from the sensor calibration table.
- 3. Specify the frequency of the signal you want to measure. The calibration factor is automatically set by the power meter from the sensor calibration table. Refer to "Making the Measurement", on page 2-14 for further information.
- 4. Make the measurement.

## Selecting a Sensor Calibration Table

You can select a sensor calibration table for use by pressing System, Sensor Cal Tables, A Table Off On or B Table Off On. The "State" field indicates if any sensor calibration tables are currently selected. The "Sensor Tbls" screen is displayed as shown in Figure 2-1.

| TLK     |                                                                                                    |                                                                                                  | Sensor Tbls                                                                                                    |
|---------|----------------------------------------------------------------------------------------------------|--------------------------------------------------------------------------------------------------|----------------------------------------------------------------------------------------------------|
| Name    | State                                                                                                    | Pts                                                                                              | Edit Cal                                                                                                    |
| DEFAULT | off                                                                                                    | 2                                                                                                | Table                                                                                                    |
| HP8481A | off                                                                                                    | 19                                                                                               | Table                                                                                                    |
| HP8482A | off                                                                                                    | 12                                                                                               | Off On                                                                                                    |
| HP8483A | off                                                                                                    | 10                                                                                               |                                                                                                    |
| HP8481D | off                                                                                                    | 21                                                                                               |                                                                                                    |
| HP8485A | off                                                                                                    | 22                                                                                               |                                                                                                    |
| R8486A  | off                                                                                                    | 17                                                                                               |                                                                                                    |
| Q8486A  | off                                                                                                    | 19                                                                                               | Done                                                                                                    |
| R8486D  | off                                                                                                    | 17                                                                                               |                                                                                                    |
| HP8487A | off                                                                                                    | 54                                                                                               | 1 of 1                                                                                                    |
|         | Name<br>DEFAULT<br>HP8481A<br>HP8482A<br>HP8483A<br>HP8483A<br>HP8481D<br>HP8485A<br>R8486A<br>Q8486A<br>R8486D | NameStateDEFAULToffHP8481AoffHP8482AoffHP8483AoffHP8483DoffHP8485AoffR8486AoffQ8486AoffR8486Doff | Name         State         Pts           DEFAULT         off         2           HP8481A         off         19           HP8482A         off         12           HP8483A         off         10           HP8481D         off         21           HP8485A         off         22           R8486A         off         19           R8486A         off         19           R8486D         off         17 |

Figure 2-1: "Sensor Tbls" Screen

#### Making the Measurement

To make the power measurement, you zero and calibrate the power meter, then set it for the frequency of the signal you want to measure. The power meter automatically selects the calibration factor from the sensor calibration table.

| ne following procedure details the calibration for channel A. To<br>librate channel B use the same procedure using the equivalent<br>annel B softkeys. To calibrate both channels, zero the power<br>eter using Zero Both in step "2", then follow this procedure for<br>annel A then repeat step "3" through to step "9" using the<br>uivalent channel B softkeys. |  |  |
|----------------------------------------------------------------------------------------------------|--|--|
| 1. Press $\left( \frac{\text{Zero}}{\text{Cal}} \right)$ .                                                                                                    |  |  |
| <ol> <li>Press Zero A. During zeroing, which takes approximately 10<br/>seconds, the wait symbol is displayed.</li> </ol>                                                                                                    |  |  |
| <ol> <li>Press Cal. The setting of the reference calibration factor is<br/>obtained from the sensor calibration table and displayed under the<br/><u>A Ref CF</u> softkey.</li> </ol>                                                                                                    |  |  |
| 4. Connect the power sensor to the POWER REF output.                                                                                                    |  |  |
| 5. Press Cal A to calibrate the power meter. During calibration the wait symbol is displayed. (The power meter automatically turns on the POWER REF output.)                                                                                                    |  |  |

- 6. Press Frequency. The current setting of the frequency is displayed under the A Freq softkey.
- 7. To change this setting press A Freq. The power meter displays the frequency in a pop up window. Modify this frequency (see below) as desired.

  - Use  $\bigcirc$  or  $\bigcirc$  to move to other digits.
- 8. To confirm your choice press the appropriate frequency unit.
- 9. Connect the power sensor to the signal to be measured.
- 10. You must set the display to the type of measurement you require. This can either be a direct channel measurement, a ratio measurement of both channels, or a difference measurement between both channels. Use the following key presses: Press Meas Setup, Input Select. Select the appropriate softkey for the measurement you require, either A, B, A/B, B/A, or More, then A-B, or B-A.
- 11. The measurement result is now displayed.

NoteIf the measurement frequency does not correspond directly to a<br/>frequency in the sensor calibration table, the power meter<br/>calculates the calibration factor using linear interpolation.

If you enter a frequency outside the frequency range defined in the sensor calibration table, the power meter uses the highest or lowest frequency point in the sensor calibration table to set the calibration factor.

The value of the calibration factors being used by the power meter to make a measurement is displayed under the <u>A Cal Fac</u> or <u>B Cal Fac</u> softkeys.

## **Editing Sensor Calibration Tables**

You can edit sensor calibration tables using the "Edit Cal" menu as shown in Figure 2-2.

To view the sensor calibration tables currently stored in the power meter, press System, Sensor Cal Tables. The "Sensr Tabs" screen is displayed as shown in Figure 2-1.

| 0                          |         |          |
|----------------------------|---------|----------|
| LCL                        |         | Edit Cal |
| Name: HP8<br>Ref CF: 100.0 |         | Change   |
| Freq                       | Cal Fac |          |
| 50.00MHz                   | 100.0%  | Insert   |
| 100.00MHz                  | 99.8%   |          |
| 2.00GHz                    | 99.0%   | Dalata   |
| 3.00GHz                    | 98.6%   | Delete   |
| 4.00GHz                    | 98.0%   |          |
| 5.00GHz                    | 97.7%   | Done     |
| 6.00GHz                    | 97.4%   | Done     |
| 7.00GHz                    | 97.1%   | 1 of 1   |
|                            |         |          |

Figure 2-2: "Edit Cal" Screen

The power meter is shipped with a set of predefined sensor calibration tables. The data in these tables is based on statistical averages for a range of Hewlett-Packard power sensors.

These power sensors are:

- DEFAULT<sup>1</sup>
- HP 8481A
- HP 8482A<sup>2</sup>
- HP 8483A
- HP 8481D
- HP 8485A
- R8486A
- Q8486A
- R8486D
- HP 8487A

There are also ten sensor calibration tables named CUSTOM\_0 through CUSTOM\_9 which do not contain any data when the power meter is shipped from the factory.

You cannot delete any of the 20 sensor calibration tables. Each sensor calibration table can contain a maximum of 80 frequency points each. If you want a new sensor calibration table you must edit an existing one.

To edit a table:

Select one using the A and hardkeys to scroll through the displayed tables. When the table you want to edit is highlighted press Edit Cal Table. The "Edit Cal" screen is displayed as shown in Figure 2-2 on page 2-16. In this screen you can modify, add and remove frequency and calibration factors and also edit the table name. Use the A , A frequency and calibration factors. A frequency in the range of 0.1 MHz to 999.999 GHz can be entered.

<sup>1.</sup> DEFAULT is a sensor calibration table in which the reference calibration factor and calibration factors are 100%. This sensor calibration table can be used during the performance testing of the power meter.

<sup>2.</sup> The HP 8482B and HP 8482H power sensors use the same data as the HP 8482A.

| DEFAULT  |      | HP 8482A |      |
|----------|------|----------|------|
| RCF      | 100  | RCF      | 98   |
| 0.1 MHz  | 100  | 0.1 MHz  | 98   |
| 110 GHz  | 100  | 0.3 MHz  | 99.5 |
| HP 8481A |      | 1 MHz    | 99.3 |
| RCF      | 100  | 3 MHz    | 98.5 |
| 50 MHz   | 100  | 10 MHz   | 98.5 |
| 100 MHz  | 99.8 | 30 MHz   | 98.1 |
| 2 GHz    | 99   | 100 MHz  | 97.6 |
| 3 GHz    | 98.6 | 300 MHz  | 97.5 |
| 4 GHz    | 98   | 1 GHz    | 97   |
| 5 GHz    | 97.7 | 2 GHz    | 95   |
| 6 GHz    | 97.4 | 3 GHz    | 93   |
| 7 GHz    | 97.1 | 4.2 GHz  | 91   |
| 8 GHz    | 96.6 | HP 8483A |      |
| 9 GHz    | 96.2 | RCF      | 94.6 |
| 10 GHz   | 95.4 | 0.1 MHz  | 94   |
| 11 GHz   | 94.9 | 0.3 MHz  | 97.9 |
| 12.4 GHz | 94.3 | 1 MHz    | 98.4 |
| 13 GHz   | 94.3 | 3 MHz    | 98.4 |
| 14 GHz   | 93.2 | 10 MHz   | 99.3 |
| 15 GHz   | 93   | 30 MHz   | 98.7 |
| 16 GHz   | 93   | 100 MHz  | 97.8 |
| 17 GHz   | 92.7 | 300 MHz  | 97.5 |
| 18 GHz   | 91.8 | 1 GHz    | 97.2 |
|          |      | 2 GHz    | 96.4 |

The following lists detail the contents of the predefined sensor calibration tables.

| HP 8     | 481D  | HP 8     | 485A |
|----------|-------|----------|------|
| RCF      | 99    | RCF      | 100  |
| 50 MHz   | 99    | 50 MHz   | 100  |
| 500 MHz  | 99.5  | 2 GHz    | 99.5 |
| 1 GHz    | 99.4  | 4 GHz    | 98.9 |
| 2 GHz    | 99.5  | 6 GHz    | 98.5 |
| 3 GHz    | 98.6  | 8 GHz    | 98.3 |
| 4 GHz    | 98.6  | 10 GHz   | 98.1 |
| 5 GHz    | 98.5  | 11 GHz   | 97.8 |
| 6 GHz    | 98.5  | 12 GHz   | 97.6 |
| 7 GHz    | 98.6  | 12.4 GHz | 97.6 |
| 8 GHz    | 98.7  | 14 GHz   | 97.4 |
| 9 GHz    | 99.5  | 16 GHz   | 97   |
| 10 GHz   | 98.6  | 17 GHz   | 96.7 |
| 11 GHz   | 98.7  | 18 GHz   | 96.6 |
| 12 GHz   | 99    | 19 GHz   | 96   |
| 12.4 GHz | 99.1  | 20 GHz   | 96.1 |
| 13 GHz   | 98.9  | 21 GHz   | 96.2 |
| 14 GHz   | 99.4  | 22 GHz   | 95.3 |
| 15 GHz   | 98.9  | 23 GHz   | 94.9 |
| 16 GHz   | 99.1  | 24 GHz   | 94.3 |
| 17 GHz   | 98.4  | 25 GHz   | 92.4 |
| 18 GHz   | 100.1 | 26 GHz   | 92.2 |
| R84      | 86A   | 26.5 GHz | 92.1 |
| RCF      | 100   | R84      | 86D  |
| 50 MHz   | 100   | RCF      | 97.6 |
| 26.5 GHz | 94.9  | 50 MHz   | 97.6 |
| 27 GHz   | 94.9  | 26.5 GHz | 97.1 |
| 28 GHz   | 95.4  | 27 GHz   | 95.3 |
| 29 GHz   | 94.3  | 28 GHz   | 94.2 |
| 30 GHz   | 94.1  | 29 GHz   | 94.5 |
| 31 GHz   | 93.5  | 30 GHz   | 96.6 |
| 32 GHz   | 93.7  | 31 GHz   | 97.6 |
| 33 GHz   | 93.7  | 32 GHz   | 98   |
| 34 GHz   | 94.9  | 33 GHz   | 98.9 |
| 34.5 GHz | 94.5  | 34 GHz   | 99.5 |
| 35 GHz   | 94.4  | 34.5 GHz | 99   |
| 36 GHz   | 93.7  | 35 GHz   | 97.6 |
| 37 GHz   | 94.9  | 36 GHz   | 99   |
| 38 GHz   | 93.5  | 37 GHz   | 98.2 |
| 39 GHz   | 93.9  | 38 GHz   | 97.4 |
| 40 GHz   | 92.3  | 39 GHz   | 97.6 |
|          |       | 40 GHz   | 100  |

| HP 8487A |      | HP 8487A continued |      |  |
|----------|------|--------------------|------|--|
| RCF      | 100  | 37 GHz             | 92.4 |  |
| 50 MHz   | 100  | 38 GHz             | 90.9 |  |
| 100 MHz  | 99.9 | 39 GHz             | 91.3 |  |
| 500 MHz  | 98.6 | 40 GHz             | 91.4 |  |
| 1 GHz    | 99.8 | 41 GHz             | 90.6 |  |
| 2 GHz    | 99.5 | 42 GHz             | 89.9 |  |
| 3 GHz    | 98.9 | 43 GHz             | 89.1 |  |
| 4 GHz    | 98.8 | 44 GHz             | 88.1 |  |
| 5 GHz    | 98.6 | 45 GHz             | 86.9 |  |
| 6 GHz    | 98.5 | 46 GHz             | 85.8 |  |
| 7 GHz    | 98.4 | 47 GHz             | 85.4 |  |
| 8 GHz    | 98.3 | 48 GHz             | 83.2 |  |
| 9 GHz    | 98.3 | 49 GHz             | 81.6 |  |
| 10 GHz   | 98.3 | 50 GHz             | 80.2 |  |
| 11 GHz   | 98.1 | Q84                | 86A  |  |
| 12 GHz   | 97.9 | RCF                | 100  |  |
| 13 GHz   | 98   | 50 MHz             | 100  |  |
| 14 GHz   | 98.2 | 33.5 GHz           | 91.3 |  |
| 15 GHz   | 97.7 | 34.5 GHz           | 92   |  |
| 16 GHz   | 96.8 | 35 GHz             | 91.7 |  |
| 17 GHz   | 97   | 36 GHz             | 91.5 |  |
| 18 GHz   | 96.3 | 37 GHz             | 92.1 |  |
| 19 GHz   | 95.9 | 38 GHz             | 91.7 |  |
| 20 GHz   | 95.2 | 39 GHz             | 91   |  |
| 21 GHz   | 95.6 | 40 GHz             | 90.7 |  |
| 22 GHz   | 95.5 | 41 GHz             | 90.3 |  |
| 23 GHz   | 95.4 | 42 GHz             | 89.5 |  |
| 24 GHz   | 95   | 43 GHz             | 88.5 |  |
| 25 GHz   | 95.4 | 44 GHz             | 88.7 |  |
| 26 GHz   | 95.2 | 45 GHz             | 88.2 |  |
| 27 GHz   | 95.1 | 46 GHz             | 87   |  |
| 28 GHz   | 95   | 47 GHz             | 86.4 |  |
| 29 GHz   | 94.4 | 48 GHz             | 85.3 |  |
| 30 GHz   | 94   | 49 GHz             | 84.7 |  |
| 31 GHz   | 93.7 | 50 GHz             | 82.9 |  |
| 32 GHz   | 93.8 |                    |      |  |
| 33 GHz   | 93   |                    |      |  |
| 34 GHz   | 93.2 |                    |      |  |
| 34.5 GHz | 93.5 |                    |      |  |
| 35 GHz   | 93.1 |                    |      |  |
| 36 GHz   | 92   |                    |      |  |

## **Setting the Units of Measurement**

The "dBm/W" menu is used to select the measurement units on the currently selected window. These can either be logarithmic (dBm or dB) or linear (Watt or %) units.  $\left[\begin{array}{c} Preset\\ local \end{array}\right]$  sets the measurement units to dBm (logarithmic units). Table 2-2 shows which units are applicable to the individual measurement modes.

Press (dBm/W), then select the unit of measurement from dBm, W, dB or 8. Softkeys which cannot be selected in your particular mode of operation appear with their text grayed out.

When the unit of measurement is set to Watt, it is possible that negative power measurements may be displayed when measuring low power levels.

| Measurement    | Relative Mode Off |     | Relative Mode On <sup>1</sup> |     |
|----------------|-------------------|-----|-------------------------------|-----|
| Mode           | Linear            | Log | Linear                        | Log |
| Single Channel | Watt              | dBm | %                             | dB  |
| Ratio          | %                 | dB  | %                             | dB  |
| Difference     | Watt              | dBm | %                             | dB  |

#### Table 2-2: Measurement Units

1. When relative mode is on (that is, <u>Cel</u>, <u>Rel</u>, <u>Rel</u> Off On is "On"), the measurement is compared to a reference value.

Note

## Selecting Units of Measurement from the Softkeys

In various softkey menu structures you are required to enter the units of measurement for power. In some cases, due to the wide power range available, the following menu is displayed:

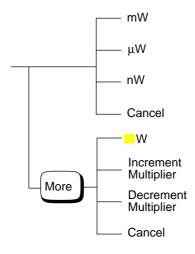

## **Note** Some softkeys may be grayed out so that an invalid value cannot be entered.

Pressing Increment Multiplier or Decrement Multiplier increases or decreases the multiplier shown in front of W. Pressing W after the correct multiplier has been selected confirms the entry.

## **Making Relative Measurements**

Relative mode allows you to compare any measurement result to a reference value. The relative reading can be displayed in either dB or % by pressing  $(^{dBm/W})$  and selecting either dB or %. When the measurement result is displayed in % a prefix multiplier may be shown.

Relative mode is window dependent and when enabled displays "Rel" in the window to which it's applied.

Relative measurements cannot be output via the rear panel Recorder Output.

## Procedure

To set a reference value on the currently selected window:

- 1. Press Rel Offset.
- 2. Press Rel to use the current reading as the reference value. This allows you to compare any measurement result in dB or percentage (%).
- 3. Rel Off On is automatically set to "On" when Rel is pressed.

Successive measurements are now displayed relative to the reference value. The relative mode can be disabled and re-enabled simply by pressing Rel Off On.

## **Setting the Resolution**

The resolution of each of the power meter's windows can be set to four different levels (1, 2, 3 or 4).

These four levels represent:

- 1, 0.1, 0.01, 0.001 dB respectively if the measurement suffix is dBm or dB.
- 1, 2, 3 or 4 significant digits respectively if the measurement suffix is W or %.

The default value is 0.01 dB (3 digits).

To set the resolution on the currently selected window:

- 1. Press Meas Setup. The current setting of the resolution is highlighted on the Resolution 1 2 3 4 softkey.
- 2. To change this setting press Resolution 1 2 3 4 until the required resolution setting is highlighted.

Power Meter Operation Setting Offsets

## **Setting Offsets**

## **Setting Channel Offsets**

The power meter can be configured to compensate for a signal loss or gain in your test setup (for example, to compensate for the loss of a 10 dB attenuator). This gain or loss, referred to as a channel offset, is added to the measured power before the result is displayed.

Offsets are entered in dB. The allowable range of values is -100 dB to +100 dB. A positive value compensates for a loss, and a negative value compensates for a gain.

If either a channel or a display offset is set then "Ofs" is displayed.

To enter a channel offset which compensates for a loss or gain:

- 1. Press System
- 2. Press A Input Settings or B Input Settings depending on the channel which you want to apply offsets to.
- 3. Press More, Offset. The power meter displays the offset value in a pop up window. Modify this offset (see below) as desired.

  - Use  $\bigcirc$  or  $\bigcirc$  to move to other digits.
- 4. To confirm your choice press dB.
- 5. Offset Off On is automatically set to "On" when a value is entered using Offset.

Channel offsets can be disabled and re-enabled simply by pressing  $\ensuremath{\texttt{Offset}}$  Off <code>On</code> .

## **Setting Display Offsets**

The display offset function provides a method for entering display offset values.

If either a channel or a display offset is set then "Ofs" is displayed.

To enter a display offset on the currently selected window:

1. Press Rel Offset, Offset.

- 2. The power meter displays the offset value in a pop up window. Modify this offset (see below) as desired.

  - Use  $\bigcirc$  or  $\bigcirc$  to move to other digits.
- 3. To confirm your choice press dB.
- 4. Offset Off On is automatically set to "On" when a value is entered using Offset.

Display offsets can be disabled and re-enabled simply by pressing Offset Off On.

The display offset is a function of the window. That is, if you have selected a two window display each can have its own offset.

Figure 2-3 and Figure 2-4 display the effects of the channel and display offsets on the power meter's displayed reading.

#### Figure 2-3: Effect of Offsets on a Channel Measurement

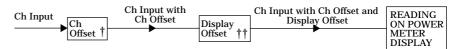

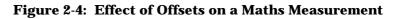

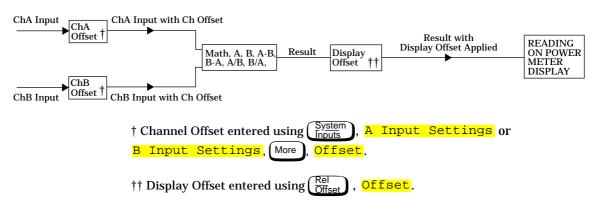

## **Setting Averaging**

The power meter uses a digital filter to average power readings. The number of readings averaged can range from 1 to 1024 in binary progression. This filter is used to reduce noise, obtain the desired resolution and to reduce the jitter in the measurement results. Increasing the value of the filter length reduces measurement noise. However, the time to take the measurement is increased. You can select the filter length or you can set the power meter to auto filter mode. The default is "AUTO".

When the auto filter mode is enabled, the power meter automatically sets the number of readings averaged together to satisfy the filtering requirements for most power measurements. The number of readings averaged together depends on the resolution and the power level currently being measured. Figure 2-5 lists the number of readings averaged for each range and resolution when the power meter is in auto filter mode and is set to normal speed mode (refer to the *HP EPM-441A/442A Programming Guide* for details of the readings averaged in the other speed modes).

Resolution is a window function and not a channel function. In the case where a channel is set up in both the upper and lower window and the resolution settings are different, the highest resolution setting is taken to calculate the averaging number. For example, if the upper window has a resolution setting of 2 and is measuring channel A - channel B and the lower window has a resolution of 4 and is measuring channel A. In this instance channel A averaging is calculated with a resolution of 4 and channel B with a resolution of 2.

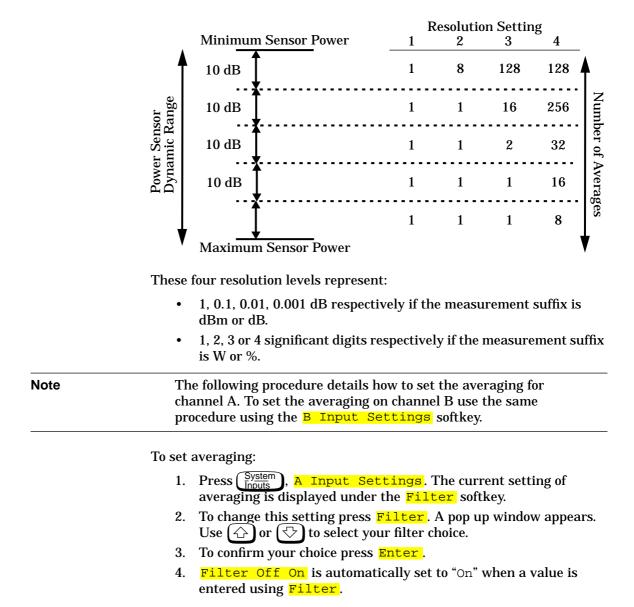

#### **Figure 2-5: Averaged Readings**

The filter can be disabled and re-enabled simply by pressing Filter Off On.

## **Measuring Pulsed Signals**

The power meter can be used to measure the power of a pulsed signal. The measurement result is a mathematical representation of the pulse power rather than an actual measurement. The power meter measures the average power of the pulsed input signal and then divides the measurement result by the duty cycle value to obtain the pulse power reading. The allowable range of values is 0.001 % to 100 %. The default value is 1.000%.

If duty cycle is enabled then "Dty Cyc" is displayed.

Pulse measurements are not recommended using HP ECP-series power sensors.

An example of a pulsed signal is shown in Figure 2-6.

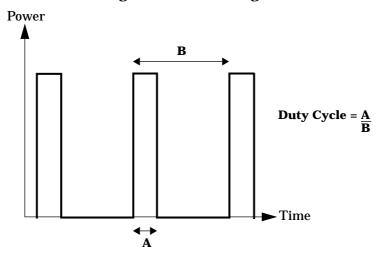

#### **Figure 2-6: Pulsed Signal**

Note

To set the duty cycle:

- 1. Press System, A Input Settings. The current setting of the duty cycle is displayed under the Duty Cycle softkey.
- 2. To change this setting press Duty Cycle. The power meter displays the duty cycle in a pop up window. Modify this value (see below) until the desired duty cycle is displayed.

  - Use  $\bigcirc$  or  $\bigcirc$  to move to other digits.
- 3. To confirm your choice press <sup>8</sup>.
- 4. Duty Cycle Off On is automatically set to "On" when a value is entered using Duty Cycle.

Duty cycle can be disabled and re-enabled simply by pressing Duty Cycle Off On.

NotePulse power averages out any aberrations in the pulse such as<br/>overshooting or ringing. For this reason it is called pulse power<br/>and not peak power or peak pulse power.

In order to ensure accurate pulse power readings, the input signal must be pulsed with a rectangular pulse. Other pulse shapes (such as triangle, chirp or Gaussian) will cause erroneous results.

The pulse power on/off ratio must be much greater than the duty cycle ratio.

## **Setting Measurement Limits**

The power meter can be configured to verify the power being measured against an upper and/or lower limit value. The range of values that can be set for upper and lower limits is -150 dBm to 230 dBm. The default upper limit is 90.00 dBm and the default lower limit is -90.00 dBm.

To set the limits:

- 1. Press System, A Input Settings, More, Limits. The current setting of the maximum and minimum limits are displayed under the Max and Min softkeys respectively.
- 2. To change either of these settings press the appropriate softkey. The power meter displays the current value in a pop up window. Modify this value (see below) until the desired value is displayed.
  - Use or to modify the digit on which the cursor is currently positioned.
  - Use  $(\diamondsuit)$  or  $(\diamondsuit)$  to move to other digits.
- 3. To confirm your choice press the appropriate measurement units.

Limits can be disabled and re-enabled simply by pressing Limits Off On.

A typical application for this feature is shown in Figure 2-7.

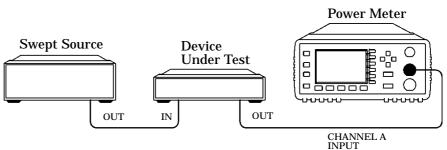

#### **Figure 2-7: Limits Checking Application**

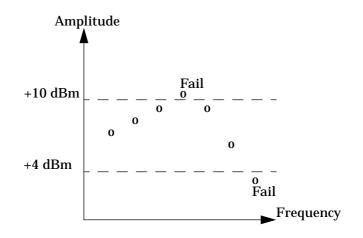

#### **Figure 2-8: Limits Checking Results**

In this application a swept frequency signal is applied to the input of the Device Under Test. The power meter measures the output power. The limits have been set at +4 dBm and +10 dBm. A fail occurs each time the output power is outside these limits as shown in Figure 2-8.

#### **Checking for Limit Failures**

Limit failures are displayed in the appropriate field in the measurement window on the power meter's display as shown in Figure 2-9.

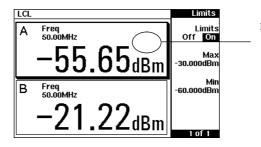

#### Figure 2-9: Pass/Fail Limit Indicators

This measurement has passed which is indicated by the limit field being empty.

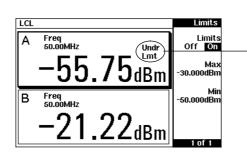

This measurement has failed as the result is less than the minimum limit level set of -50 dBm. This is indicated with the text "Undr Lmt".

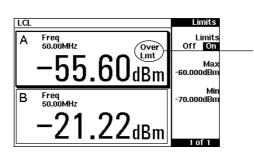

This measurement has failed as the result is more than the maximum limit level set of -60 dBm. This is indicated with the text "Over Lmt".

# **Channel Measurements**

Single channel measurements can be made on the currently selected window by pressing (Meas Setup), Input Select and selecting A or B. Absolute power is displayed for the selected channel in either dBm or Watts. The filter, range (where applicable), offset, duty cycle, calibration factor and limits can be set for the selected channel.

Single channel measurements can be displayed relative to a stored reference. In relative mode readings are displayed in either dB or %. Refer to "Making Relative Measurements", on page 2-24 for further information.

## **Making Difference Measurements**

Dual channel difference measurements can be made on the currently selected window by pressing Meas Setup, Input Select, More and selecting A-B or B-A. The power meter always carries out "Maths" calculations in Watts. The power meter displays the numerical difference of the power values of both channels in dBm or Watts. The power value for each channel includes offsets, calibration factors and duty cycle in addition to measured power. The filter, range (where applicable), offset, duty cycle and calibration factor are set individually for each channel.

Logarithmic units (dBm) can be used in A-B difference measurements where the channel A power level is less than the channel B power level. Likewise, logarithmic units can be used in B-A difference measurements where the channel B power level is less than the channel A power level. However, the negative sign is ignored and a log error is displayed on the status line and in the error queue.

Difference measurements can be displayed relative to a stored reference. In relative mode readings are displayed in either dB or %. Refer to "Making Relative Measurements", on page 2-24 for further information.

## **Making Ratio Measurements**

Dual channel ratio measurements can be made on the currently selected window by pressing Meas Setup, Input Select and selecting A/B or B/A. The power meter always carries out "Maths" calculations in Watts. The power meter displays the ratio of the channels power values in either dB or %. When the measurement result is displayed in % a prefix multiplier may be shown. The power value of each channel includes offsets, calibration factors and duty cycle in addition to measured power. The filter, range, offset and calibration factor are set individually for each channel.

Ratio measurements can be displayed relative to a stored reference. In relative mode readings are displayed in either dB or %. Refer to "Making Relative Measurements", on page 2-24 for further information.

# Selecting a Digital or Analog Display

The measurement windows can display the result in either a digital or analog format or both as shown in the following figures.

**Figure 2-10: Digital Display** 

| LCL         |                     | Disp Form                  |
|-------------|---------------------|----------------------------|
|             |                     | Meter<br>D <u>g11</u> Anlg |
| A Free 50.0 | i<br>omhz           | Anly Mtr<br>Scaliny        |
| <u> </u>    | 22.99 <sub>db</sub> | m                          |
|             |                     | 1 of 1                     |

Figure 2-11: Analog Display

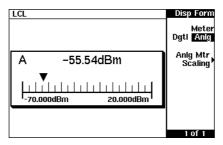

Figure 2-12: Digital and Analog Display

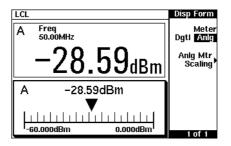

To select the format of the display in the currently selected window:

- 1. Press Meas Setup, Display Format.
- 2. Press Meter Dgtl Anlg to highlight the type of format you require. Pressing this key toggles between a digital and analog display.

To select the range of the analog display in the currently selected window:

- 1. Press (Meas Setup), Display Format, Anlg Mtr Scaling.
- 2. The current setting of the maximum and minimum values displayed on the analog meter are displayed under the Max and Min softkeys respectively.
- 3. To change either of these settings press the appropriate softkey. The power meter displays the current value in a pop up window. Modify this value (see below) until the desired value is displayed.

  - Use  $\bigcirc$  or  $\bigcirc$  to move to other digits.
- 4. To confirm your choice select the appropriate softkey. If the power meter is in logarithmic mode press dB. If the power meter is in linear mode select the appropriate softkeys from the following menu:

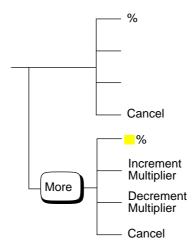

Pressing Increment Multiplier or Decrement Multiplier increases or decreases the multiplier shown in front of %. Pressing % after the correct multiplier has been selected confirms the entry.

|      | Power Meter Operation Selecting a Digital or Analog Display                                                                                                    |  |
|------|----------------------------------------------------------------------------------------------------|--|
|      | To select both an analog and digital display press until 🗪 two windows are displayed. Select the format of one window to analog and the other to digital as previously described.                                                                                                    |  |
|      | To indicate if the measurement reading is outwith the minimum or<br>maximum values set for the analog meter, a warning message is<br>displayed. The analog meter also displays a digital reading. This digital<br>reading allows you to easily set the appropriate minimum and maximum<br>values for the analog display. |  |
| Note | The analog display does not indicate as much measurement data<br>as the digital display. That is, it does not indicate when duty cycle,<br>range hold, offset or relative mode are enabled. In addition, it does<br>not indicate if the measurement is within the test limits if any are<br>set.                         |  |

## **Setting the Range**

The power meter has no internal ranges which can be set. The only ranges that can be set are those of the HP E-series power sensors. With an HP E-series power sensor the range can be set either automatically or manually. Use autoranging when you are not sure of the power level you will be measuring. There are two manual settings either "LOWER" or "UPPER". The lower range is more sensitive than the higher range. "LOWER" covers the range of -70 dBm to -13.5 dBm. "UPPER" covers the range of -14.5 dBm to +20 dBm. The default is "AUTO".

#### Note

The following procedure details how to set the range for channel A. To set the range on channel B use the same procedure using the B Input Settings softkey.

To set the range:

- 1. Press (System), A Input Settings, More). The current setting of the range is displayed under the Range softkey.
- 3. To confirm your choice press Enter.

## **Configuring the Remote Interface**

This section gives a brief description on configuring the remote interface. For further information on using the power meter remotely, refer to the *HP EPM-441A/442A Programming Guide*.

### **HP-IB Address**

Each device on the HP-IB (IEEE-488) interface must have a unique address. You can set the power meter's address to any value between 0 and 30. The address is set to 13 when the power meter is shipped from the factory.

The address is stored in non-volatile memory, and does not change when the power is switched off, or after a remote interface reset.

Your HP-IB bus controller has its own address. Avoid using the bus controller's address for any instrument on the interface bus. Hewlett-Packard controllers generally use address 21.

To set the HP-IB address from the front panel:

- 1. Press (System), HP-IB. The current setting of the HP-IB address is displayed under the HP-IB Addr softkey.
- 2. To change this setting press HP-IB Addr. The power meter displays the address in a pop up window. Modify this address (see below) as desired.

  - Use  $(\diamondsuit)$  or  $(\diamondsuit)$  to move to other digits.
- 3. To confirm your choice press Enter.

To set the HP-IB address from the remote interface use the:

• SYSTem:COMMunicate:GPIB:ADDRess command.

## **Recorder Output**

The rear panel Recorder Output connector produces a dc voltage that corresponds to the power level in Watts of the selected channel, depending on the measurement mode. The Recorder Output is disabled (0 V) during ratio, difference and relative measurements. This dc voltage ranges from 0 to +1 Vdc. The output impedance is typically 1 k $\Omega$ . Channel and display offsets, and duty cycle have no effect on the Recorder Output.

For example, the Recorder Output can be used to;

- record swept measurements on an X-Y recorder
- level an output from a source using external leveling, or
- monitor the output power on a strip chart recorder. A setup for recording swept measurements is shown in Figure 2-13.

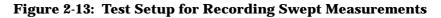

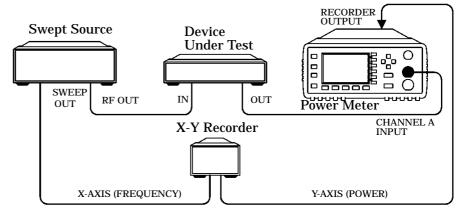

To access the "Recorder" menu press  $\underbrace{\text{System}}_{\text{Inputs}}$ , More, Recorder Output. This menu allows you to switch the Recorder Output signal either on or off. The Max Power and Min Power softkeys allow you to enter the input power level that you want to represent the 1 V<sub>dc</sub> maximum and 0 V<sub>dc</sub> minimum output voltage of the Recorder Output. The Output A B softkey allows you to select which channel is represented on the Recorder Output.

## Leveling a Source Output

The Recorder output can be used to level an output from a source using external leveling. The following procedure explains how to do this:

- 1. Select the channel to be represented on the Recorder Output by pressing (System), More), Recorder Output, Output A B.
- 2. The highest power you are going to measure is used to determine the value which you should set for the Recorder Output maximum setting. For example, if you are measuring a power less than 1 mW and greater than 100  $\mu$ W, then set the recorder maximum value to 1 mW.

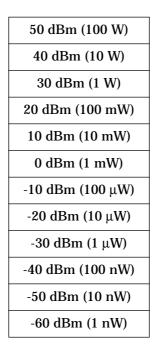

To set the maximum value press (System), More, Recorder Output, Max Power and enter the appropriate value.

- 3. Press Min Power and enter 0 W.
- 4. Press Output Off On to "On".

## Saving and Recalling Power Meter Configurations

To reduce repeated setup sequences, up to ten power meter configurations can be stored in the power meter's non-volatile memory. The HP-IB address, the data stored in the sensor calibration tables and the zeroing and calibration data are not stored by a preset. The calibration table selected is not affected.

Power meter configurations are saved and recalled with the Recall hardkey.

To save the current measurement setup:

- 1. Press Save Recall
- 2. Use the 🗇 and 🗇 hardkeys to scroll through the displayed files. When the required file is highlighted press Save.
- 3. Press Confirm.

If you require to modify the name of a file:

- 1. Press <u>Save</u> <u>Recall</u>.
- 2. Use the and hardkeys to scroll through the displayed files. When the required file is highlighted press Edit Name. The power meter displays the file name in a pop up window. Modify this name (see below) until the desired name is displayed.

  - Use 🔇 or 🗘 to move to other characters.
  - Use Insert Char and Delete Char as required.
- 3. To confirm your choice press Enter.

To recall a measurement setup:

- 1. Press Save Recall
- 2. Use the 🗇 and 🗇 hardkeys to scroll through the displayed files. When the required file is highlighted press **Recall**.
- 3. Press Confirm.

| LCL |        |           | Save/Recall |
|-----|--------|-----------|-------------|
| Re  | g Name | Status    | Save        |
| 0   | State0 | Available | Guro        |
| 1   | State1 | Available |             |
| 2   | State2 | Available | Recall      |
| 3   | State3 | Available |             |
| 4   | State4 | Available | Edit        |
| 5   | State5 | Available | Name        |
| 6   | State6 | Available |             |
| 7   | State7 | Available | Done        |
| 8   | State8 | Available |             |
| 9   | State9 | Available | 1 of 1      |

Figure 2-14: "Save/Recall" Screen

## How Measurements are Calculated

Figure 2-15 details how measurements are calculated. It shows the position in which the various power meter functions are implemented in the measurement calculation.

### Figure 2-15: How Measurements are Calculated

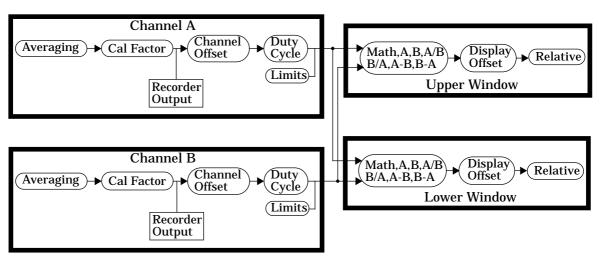

#### **Channel Functions**

#### **Window Functions**

## **Presetting the Power Meter**

This section details the power meter's preset conditions.

The HP-IB address, the data stored in the sensor calibration tables and the zeroing and calibration data are not affected by a preset. The calibration table selected is not affected.

### **Preset Conditions**

The number of windows displayed is two.

dBm/W

Measurement units used is set to dBm.

#### Frequency Cal Fac

- A Freq is set to 50 MHz.
- A Cal Fac is set to 100%.
- **B Freq** is set to 50 MHz.
- B Cal Fac is set to 100%.

#### Meas Setup

- **Input Select** is set to Channel A in the upper window and Channel B in the lower window.
- Display Format is set to digital for both windows.
- Anlg Mtr Scaling is set to 20.000 dBm (Max) and -70.000 dBm (Min).
- Resolution 1 2 3 4 is set to "3".

#### Rel Offset

- Rel Off/On is set to "Off".
- Rel is set to 0 dBm.
- Offset Off/On is set to "Off".
- Offset is set to 0 dBm.

| System |  |
|--------|--|
| Inputs |  |

- A Table Off/On is not affected.
- B Table Off/On is not affected.
- Filter Off/On is set to "On".
- Filter is set to "AUTO".
- Duty Cycle Off/On is set to "Off".
- Duty Cycle is set to 1.000%.
- Offset Off/On is set to "Off".
- Offset is set to 0 dB.
- Range is set to "AUTO".
- Limits is set to 20.000 dBm (Max) and -70.000 dBm (Min).
- Limits Off/On is set to "Off".
- Power Ref Off/On is set to "Off".
- Recorder Output is set to 20.000 dBm (Max Power) and -70.000 dBm (Min Power).
- Output Off/On is set to "Off".
- Output A B is set to "A".

Zero Cal

- A Ref CF is set to 100%.
- **B** Ref CF is set to 100%.

Power Meter Operation Self Test

## Self Test

The power meter has three distinct self test modes:

- power on self test, which occurs automatically when you turn on the power meter.
- confidence check, which is accessed via the front panel and requires your assistance in order to verify the POWER REF and measurement path accuracy.
- troubleshooting mode, which is accessed via the front panel or remotely over the HP-IB. The front panel softkey menu allows you to run individual tests, whereas the HP-IB command runs a complete series of tests as listed in "HP-IB Testing", on page 2-53.

### **Power On Self Test**

The power on self test is performed automatically when the power meter is turned on and takes approximately 10 seconds to complete. The power on self test consists of the following tests:

- Battery
- Calibrator
- Measurement Assemblies

Refer to "Test Descriptions", on page 2-54 if you require a description of each individual test.

As the power on self test takes place, the message "Testing..." appears next to the name of the test which is being performed. When each test is complete, the message "Testing..." is replaced by either the message "Passed" or "Failed". If a failure occurs the message "Power-up H/W Err" appears. Any errors are also written to the HP-IB error queue and can be examined in the "Errors" screen by pressing (System), More, Error List.

### **Front Panel Selection of Self Tests**

Press System, More, Service, Self Test to access a test menu which consists of the following tests:

- Instrument Self Test
- Confidence Check
- Individual, which accesses a menu which consists of the following tests:
  - ROM checksum
  - RAM
  - Battery
  - Measurement Assemblies
  - Calibrator
  - Keyboard
  - Display, which accesses a menu which consists of the following tests:
    - Display Assembly
    - Display RAM
    - Bitmap Displays

Each of these tests can be run individually. Information on the instrument self test and confidence check are described on page 2-52. Refer to "Test Descriptions", on page 2-54 if you require a description of the other tests.

When an individual test is selected, the message "Testing..." appears next to the name of the test. When the test is complete, the message "Testing..." is replaced by either the message "Passed" or "Failed". This pass/fail indication excludes the keyboard test and the bitmap display test, both of which rely on your interaction to detect a failure.

When the individual test is complete, the result is displayed until Done is selected. If the self test failed, information about the failure is displayed on the screen.

Power Meter Operation Self Test

#### Instrument Self Test

If **Instrument Self Test** is selected, the following tests are run, these are the same tests which are run using the \*TST? command.

- ROM checksum
- RAM
- Battery
- Display Assembly
- Calibrator
- Measurement Assemblies

As each test takes place, the name of the test is listed on the screen. While a test is running, the message "Testing..." appears next to the name of the test. As each stage of the test is completed, the message "Testing..." is replaced by either the message "Passed" or "Failed".

#### **Confidence Check**

The confidence check requires you to carry out the following procedure. Instructions are also displayed on the screen. The confidence check can be carried out on both channels using the appropriate softkeys.

- 1. Connect the power sensor to the POWER REF output (Refer to Table 2-1 on page 2-7 for connection requirements for the HP 8480 series power sensors). The power reference signal is turned on automatically after any key is pressed.
- 2. The power meter automatically makes a power measurement. If the measured error is within the instrument accuracy specification the confidence check has been successful. While the test is running, the message "Testing..." appears. If the correct power meter reading is made the message "Passed" is displayed, otherwise "Failed" is displayed.

If the confidence check fails, the failure appears in the HP-IB error queue. To examine the HP-IB error queue go to the "Errors" screen (refer to Chapter 4).

## **HP-IB** Testing

To invoke the HP-IB self test, the IEEE 488.1 compliant standard command, \*TST? is used. This command runs a full self test and returns one of the following codes:

- 0 no tests failed
- 1 one or more tests failed

The HP-IB self test consists of the following tests:

- ROM checksum
- RAM
- Battery
- Display Assembly
- Calibrator
- Measurement Assemblies
- Communications Assembly (Implicit)

The communications assembly is tested implicitly, in that the command will not be accepted or return a result unless the HP-IB interface is functioning correctly.

Refer to "Test Descriptions", on page 2-54 if you require a description of each individual test.

When the \*TST? command is executed, the screen is cleared. As each test takes place, the name of the test is listed on the screen. While a test is running, the message "Testing..." appears next to the name of the test. As each stage of the test is completed, the message "Testing..." is replaced by either the message "Passed" or "Failed".

Power Meter Operation Self Test

### **Test Descriptions**

This section specifies what is actually checked by each of the tests. Some of the tests may only be applicable to one method of invocation (for example, from the front panel). If this is the case, it is specified in the test description. Most of the tests have an associated error message which is added to the HP-IB error queue if the test fails. The exception to this is the bitmap display test. Refer to Chapter 4, "Error Messages" for details on these error messages.

#### **ROM Checksum**

This test calculates the checksum of the firmware and checks it against the pre-defined checksum stored on the ROM. A pass or a fail result is returned.

#### RAM

This test carries out a read and write test on the instrument RAM.

#### Battery

When the firmware is first downloaded, a known value is written into a battery-backed memory location. This test verifies that the value is still resident. It returns a pass if the value is still present, otherwise it returns a fail.

#### **Measurement Assemblies**

A measurement assembly is requested to automatically run a self test. This self test returns either a pass or a fail. A fail can either be produced by the measurement assembly self test failing or by the measurement assembly not responding.

#### Calibrator

The reference calibrator is turned on (indicated by the POWER REF LED) and measured internally. A pass or fail result is returned.

### Keyboard (Front Panel only)

The power meter enters a mode where you are invited to press any key. When a key is pressed, its name appears on the screen. You can check that the power meter is displaying the expected name when the relevant key is pressed. This is a check that the power meter is receiving the correct keyboard signal. Pressing the same key twice sequentially exits this mode and returns you to a display that lists all the keys that were not entered. If the test is exited without all the keys being pressed a list is displayed showing all the keys which were not selected.

#### Display

Three tests are available for the display: the display assembly, display RAM and bitmap display.

A read/write is performed on the display RAM. If the value which is written is read back correctly, a pass is recorded, otherwise a fail is recorded.

The liquid crystal display/ light emitting diode (LCD/LED) control circuits are tested by making separate voltage measurements via the multiplexer and digital signal processor. If the expected voltages are measured, a pass is recorded, otherwise a fail is recorded. The three circuits which are tested are the LCD contrast control, the LED brightness control and the display temperature sensing diode.

### **Bitmap Display (Front Panel only)**

A series of bitmaps are displayed on the power meter showing: two checkboards, vertical lines, horizontal lines, oblique lines, all pixels on and all pixels off. Pressing More cycles you through these bitmaps. The Prev key stops the display and returns you to the previous menu.

## **Operator Maintenance**

This section describes how to replace the power line fuse and clean the power meter. If you need additional information about replacing parts or repairing the power meter, refer to the *HP EPM-441A/442A Service Guide*.

To clean the power meter, disconnect it's supply power and wipe with a damp cloth only.

The power line fuse is located within the power meter's fuse holder assembly on the rear panel. For all voltages the power meter uses a 250 V, F3.15AH, 20mm fast blow fuse with high breaking capacity (HP part number 2110-0957).

Note

The power meter also has an internal fuse. If you suspect that this fuse needs replaced it must be done by trained service personnel. Please refer to "Returning Your Power Meter for Service", on page 2-63.

### **Replacing the Power Line Fuse**

- 1. Remove the power cord from the power meter.
- 2. Slide the fuse holder assembly from the rear panel as shown in Figure 2-16.
- 3. Install the correct fuse in the "In line" position as shown in Figure 2-16. (A spare fuse can be stored in the fuse holder assembly.)
- 4. Replace the fuse holder assembly in the rear panel.

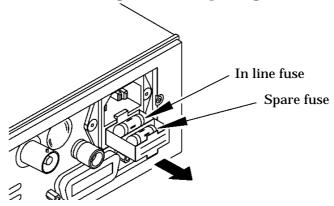

#### **Figure 2-16: Replacing the Fuse**

## **Contacting Hewlett-Packard**

This section details what to do if you have a problem with your power meter.

If you have a problem with your power meter, first refer to the section "Before calling Hewlett-Packard", on page 2-57. This chapter contains a checklist that will help identify some of the most common problems.

If you wish to contact Hewlett-Packard about any aspect of the power meter, from service problems to ordering information, refer to "Sales and Service Offices", on page 2-60.

If you wish to return the power meter to Hewlett-Packard refer to "Returning Your Power Meter for Service", on page 2-63.

### **Before calling Hewlett-Packard**

Before calling Hewlett-Packard or returning the power meter for service, please make the checks listed in "Check the Basics", on page 2-58. If you still have a problem, please read the warranty printed at the front of this guide. If your power meter is covered by a separate maintenance agreement, please be familiar with the terms.

Hewlett-Packard offers several maintenance plans to service your power meter after warranty expiration. Call your HP Sales and Service Center for full details.

If the power meter becomes faulty and you wish to return the faulty instrument, follow the description on how to return the faulty instrument in the section "Sales and Service Offices", on page 2-60.

### **Check the Basics**

Problems can be solved by repeating what was being performed when the problem occurred. A few minutes spent in performing these simple checks may eliminate time spent waiting for instrument repair. Before calling Hewlett-Packard or returning the power meter for service, please make the following checks:

- Check that the line socket has power.
- Check that the power meter is plugged into the proper ac power source.
- Check that the power meter is switched on.
- Check that the line fuse is in working condition.
- Check that the other equipment, cables, and connectors are connected properly and operating correctly.
- Check the equipment settings in the procedure that was being used when the problem occurred.
- Check that the test being performed and the expected results are within the specifications and capabilities of the power meter.
- Check the power meter display for error messages. Refer to *Chapter 4* for further information.
- Check operation by performing the self tests.
- Check with a different power sensor.

### Instrument serial numbers

Hewlett-Packard makes frequent improvements to its products to enhance their performance, usability and reliability. Hewlett-Packard service personnel have access to complete records of design changes for each instrument, based on the instruments' serial number and option designation. Whenever you contact Hewlett-Packard about your power meter have a complete serial number available. This will ensure that you obtain the most complete and accurate service information. The serial number can be obtained by:

- interrogating the power meter over the HP-IB using the \*IDN? command.
- from the front panel by selecting <u>System</u>, <u>More</u>, <u>Service</u>, <u>Version</u>.
- from the serial number label.

The serial number label is attached to the rear of each Hewlett-Packard instrument. This label has two instrument identification entries. The first provides the instruments serial number and the second provides the identification number for each option built into the instrument.

The serial number is divided into two parts: the prefix (two letters and the first four numbers), and the suffix (the last four numbers).

- The prefix letters indicate the country of manufacture. This code is based on the ISO international country code standard, and is used to designate the specific country of manufacture for the individual product. The same product number could be manufactured in two different countries. In this case the individual product serial numbers would reflect different country of manufacture codes. The prefix also consists of four numbers. This is a code identifying the date of the last major design change.
- The suffix indicates an alpha numeric code which is used to ensure unique identification of each product throughout Hewlett-Packard.

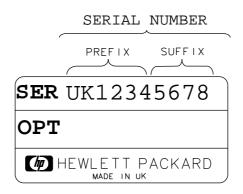

### **Sales and Service Offices**

If you need technical assistance with a Hewlett-Packard test and measurement product or application please contact the Hewlett-Packard office or distributor in your country.

#### Asia Pacific:

Hong Kong: (852) 2599 7889

**India:** (91-11) 647 2311

#### Japan:

Hewlett-Packard Japan Ltd. Measurement Assistance Center 9-1, Takakura-Cho, Hachioji-Shi, Tokyo 192, Japan Tel: (81-426) 56-7832 Fax: (81-426) 56-7840

Korea: (82-2) 769 0800

Malaysia: (60-3) 291 0213

#### Philippines: (63-2) 894 1451

PRC: (86-10) 6505 0149

#### **Singapore:** (1800) 292 8100

Taiwan: (886-3) 492 9666

Thailand: (66-2) 661 3900

For countries in Asia Pacific not listed contact:

Hewlett-Packard Asia Pacific Ltd 17-21/F Shell Tower, Times Square, 1 Matheson Street, Causeway Bay, Hong Kong tel: (852) 2599 7070 fax: (852) 2506 9285

#### Australia/New Zealand:

Hewlett-Packard Australia Ltd. 31-41 Joseph Street Blackburn, Victoria 3130 Australia 1 800 629 485

#### **Canada:**

Hewlett-Packard Canada Ltd. 5150 Spectrum Way Mississauga, Ontario L4W 5G1 (905) 206 4725

In Europe, Africa and Middle East please call your local HP sales office or representative:

Austria: (1) 25000-0

Belgium and Luxembourg: (02) 778 3417

Baltic Countries: (358) 08872 2100

Czech Republic: (0042) 2-4743111

**Denmark:** 45 99 10 00

Finland: (90) 88 721

France: (0) 1 69.29.41.14

Germany: (0180) 532 62-33

**Greece:** (1) 7264045

Hungary: (1) 252 4705

Ireland: (01) 284 4633

Israel: (03) 5380 333

Italy: 02 - 92 122 241

Netherlands: (020) 547 6669

Norway: (22) 73 56 50

Poland: (22) 608 7700

Power Meter Operation Contacting Hewlett-Packard

**Portugal:** (11) 482 85 00

Russia: tel (7/095) 928 6885, fax (7/095) 916 9844

**South Africa:** (011) 806 1000

**Spain:** (34) 1 631 1323

Sweden: (08) 444 22 77

**Switzerland:** (01) 735 7111

Turkey: (212) 224 59 25

United Kingdom: (01344) 366 666

For countries in Europe/Middle East and Africa not listed, contact:

Hewlett-Packard International Sales Europe Geneva, Switzerland Tel: +41-22-780-4111 Fax: +41-22-780-4770

#### Latin America:

Hewlett-Packard Latin American Region Headquarters 5200 Blue Lagoon Drive 9th Floor Miami, Florida 33126 USA (305) 267 4245/4220

#### **United States:**

Hewlett-Packard Company Test and Measurement Organization 5301 Stevens Creek Blvd. Bldg. 51L-SC Santa Clara, CA 95052-8059 1 800 452 4844

In any correspondence or telephone conversations, refer to the power meter by its model number (which is on the front panel) and full serial number (which is on the rear panel). With this information, the HP representative can quickly determine whether your unit is still within its warranty period.

### **Returning Your Power Meter for Service**

Use the information in this section if you need to return your power meter to Hewlett-Packard.

#### Package the Power Meter For Shipment

Use the following steps to package the power meter for shipment to Hewlett-Packard for service:

- 1. Fill in a blue service tag (available at the end of this guide) and attach it to the power meter. Please be as specific as possible about the nature of the problem. Send a copy of any or all of the following information:
  - Any error messages that appeared on the power meter display.
  - Any information on the performance of the power meter.

CautionPower meter damage can result from using packaging materials<br/>other than those specified. Never use styrene pellets in any shape<br/>as packaging materials. They do not adequately cushion the power<br/>meter or prevent it from shifting in the carton. Styrene pellets<br/>cause power meter damage by generating static electricity and by<br/>lodging in the rear panel.

- 2. Use the original packaging materials or a strong shipping container that is made of double-walled, corrugated cardboard with 159 kg (350 lb) bursting strength. The carton must be both large enough and strong enough to accommodate the power meter and allow at least 3 to 4 inches on all sides of the power meter for packing material.
- 3. Surround the power meter with at least 3 to 4 inches of packing material, or enough to prevent the power meter from moving in the carton. If packing foam is not available, the best alternative is SD-240 Air Cap <sup>TM</sup> from Sealed Air Corporation (Commerce, CA 90001). Air Cap looks like a plastic sheet covered with 1-1/4 inch air filled bubbles. Use the pink Air Cap to reduce static electricity. Wrap the power meter several times in the material to both protect the power meter and prevent it from moving in the carton.
- 4. Seal the shipping container securely with strong nylon adhesive tape.
- 5. Mark the shipping container "FRAGILE, HANDLE WITH CARE" to ensure careful handling.
- 6. Retain copies of all shipping papers.

Power Meter Operation Contacting Hewlett-Packard 3

**Menu Reference** 

# Introduction

This chapter is a reference to the softkey menu structure of the power meter.

"The Front Panel Menu Maps" starting on page 3-3 details the menus diagrammatically.

"Front Panel Menu Reference" starting on page 3-10 details the menus descriptively.

## The Front Panel Menu Maps

The following diagrams detail the structure of the softkey menus which are accessed through the following seven hardkeys:

| • | dBm/W                |
|---|----------------------|
| • | Frequency<br>Cal Fac |
| • | Meas<br>Setup        |
| • | Rel<br>Offset        |
| • | Save<br>Recall       |
| • | System<br>Inputs     |
| • | Zero                 |

Note

On your power meter some softkey labels have numeric values displayed under them. These values show the current setting of that softkey. Since these values are variable they are shown in a grayed out text on the following menu maps.

### dBm/W Menu

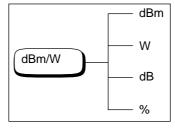

Note

Depending on the power meter's setup you will be unable to select certain softkeys. The text on these softkey labels appears grayed out. Refer to the appropriate softkey descriptions for further information. Menu Reference The Front Panel Menu Maps

### **Frequency/Cal Fac Menu**

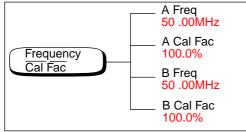

Note Depending on the power meter's setup you will be unable to select certain softkeys. The text on these softkey labels appears grayed out. Refer to the appropriate softkey descriptions for further information.

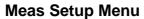

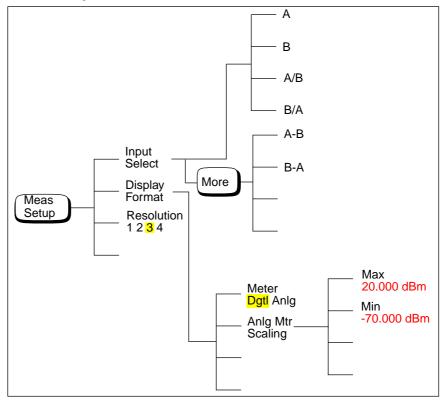

Menu Reference The Front Panel Menu Maps

### **Rel/Offset Menu**

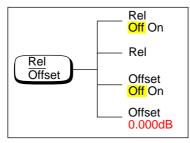

## Save/Recall Menu

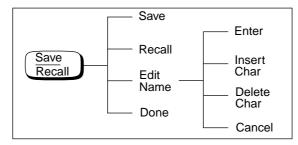

Note Depending on the power meter's setup you will be unable to select certain softkeys. The text on these softkey labels appears grayed out. Refer to the appropriate softkey descriptions for further information.

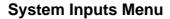

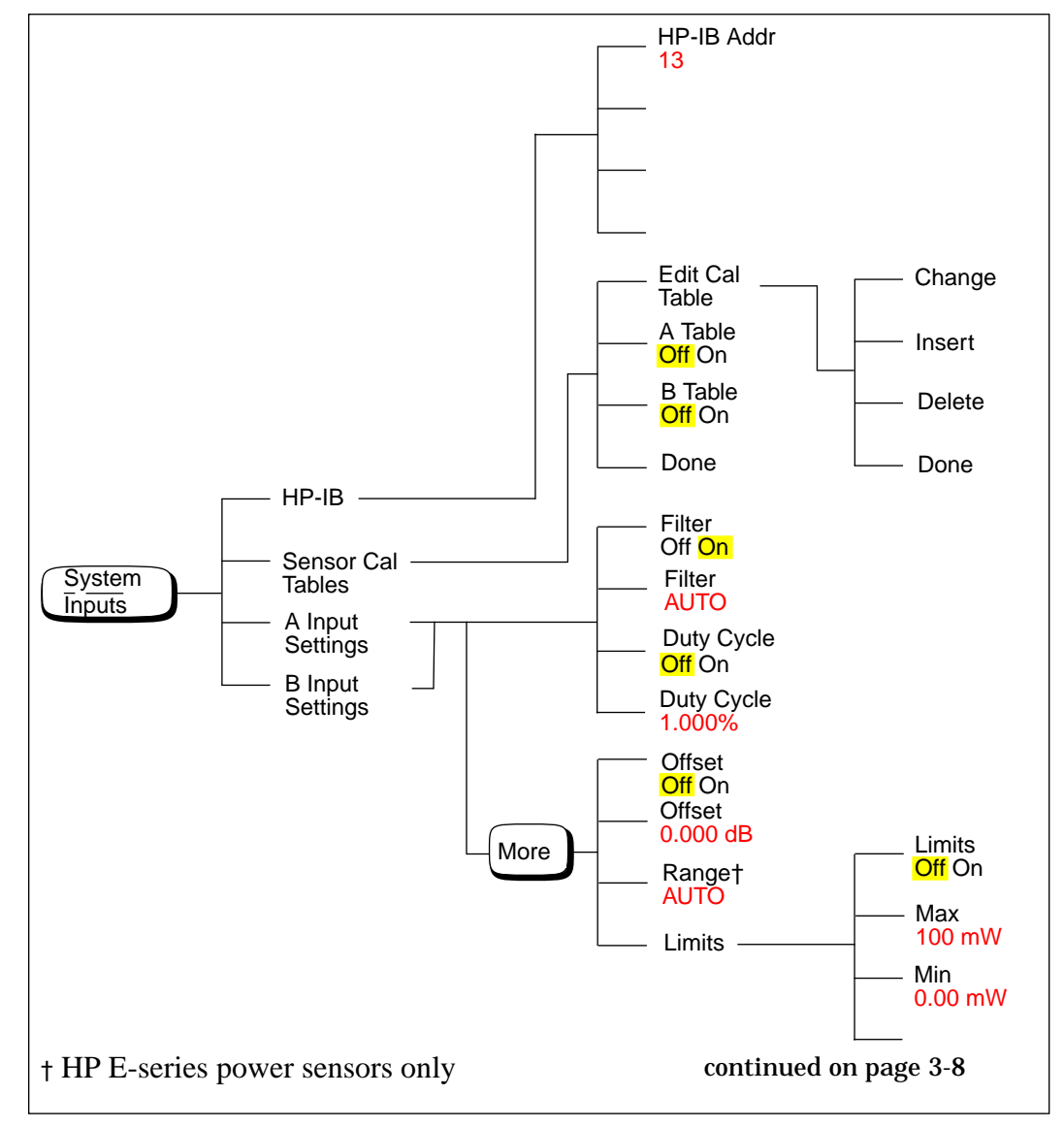

### Note

Depending on the power meter's setup you will be unable to select certain softkeys. The text on these softkey labels appears grayed out. Refer to the appropriate softkey descriptions for further information. Menu Reference The Front Panel Menu Maps

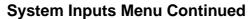

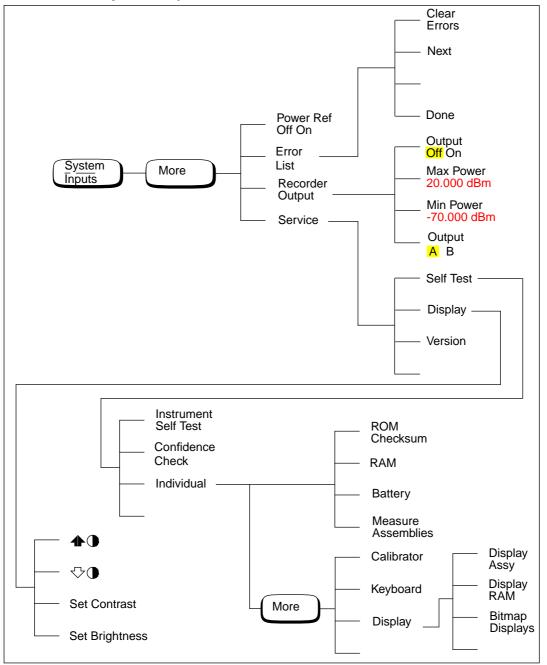

# Zero/Cal Menu

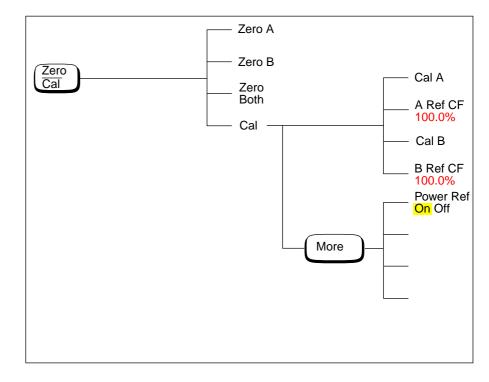

NoteDepending on the power meter's setup you will be unable to select<br/>certain softkeys. The text on these softkey labels appears grayed<br/>out. Refer to the appropriate softkey descriptions for further<br/>information.

# **Front Panel Menu Reference**

This section describes all the hardkeys and softkeys on your power meter. The hardkey descriptions are in alphabetical order. The softkey descriptions are in the order they appear in the menus. Diagrammatical hardkeys are described at the end of this section.

The hardkeys can be separated into three categories, those which affect:

- the system setup, for example the HP-IB address.
- the currently selected window setup, for example the measurement units.
- the channel setup, for example channel offsets.

# dBm/W

The softkey menu structured to this hardkey affects the currently selected window. Press to select the upper or lower measurement window on the power meter's display. The window which is selected is highlighted by a shadowed box, and the set up you create is implemented in this window.

Press this hardkey to access the "dBm/Watts" menu which allows you to select the measurement units. These can either be logarithmic (dBm or dB) or linear (Watt or %). The default is logarithmic. The text on some softkeys may appear grayed out. This indicates that they are not a relevant unit of measurement in the currently selected window. Refer to "Setting the Units of Measurement", on page 2-22 for further information.

• <mark>dBm</mark>

Press this softkey to display the measurement results in dBm.

• <mark>W</mark>

Press this softkey to display the measurement results in Watts.

• <mark>dB</mark>

Press this softkey to display the measurement results in dB.

• <mark>%</mark>

Press this softkey to display the measurement results in %.

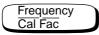

The softkey menu structured to this hardkey affects the channel setup.

Press this hardkey to access the "Frequency/Cal Fac" menu which allows you to enter the frequency of the signal to be measured or the calibration factor. Depending on the type of power sensor connected, and whether or not a sensor calibration table is selected, the text on some softkeys may appear grayed out. This indicates that they are not relevant in the power meter's current mode of operation. Table 3-1 details the relevant softkeys in various modes of operation.

| 6                                     | Sensor Calibration Table<br>Selected                        |                                                                                                    | Sensor Calibration Table<br>Not Selected                    |                                                                                                   |
|---------------------------------------|-------------------------------------------------------------|----------------------------------------------------------------------------------------------------|-------------------------------------------------------------|---------------------------------------------------------------------------------------------------|
| Sensor<br>Model                       | Frequency<br>A Freq<br>B Freq                               | <b>Cal Factor</b><br>A Cal Fac<br>B Cal Fac                                                                        | Frequency<br>A Freq<br>B Freq                               | <b>Cal Factor</b><br>A Cal Fac<br>B Cal Fac                                                       |
| HP 8480<br>series<br>power<br>sensors | Frequency can<br>be entered.<br>Default value<br>is 50 MHz. | The Cal Factor is<br>obtained from the<br>sensor calibration<br>table but can be<br>overridden by this<br>softkey. | Frequency<br>cannot be<br>entered.                          | The Cal Factor can<br>be entered. Default<br>value is 100%.                                       |
| HP E-series<br>power<br>sensors       | Not Applicable                                              | Not Applicable                                                                                                    | Frequency can<br>be entered.<br>Default value<br>is 50 MHz. | The Cal Factor<br>cannot be entered, it<br>is obtained from the<br>EEPROM in the<br>power sensor. |

| Table | 3-1 |
|-------|-----|
|-------|-----|

### • <mark>A Freq</mark>

Press this softkey to enter the frequency of the signal to be measured on channel A, in the range of 0.1 MHz to 999.999 GHz. The default value is 50 MHz. Use the (,), (,), (,) and (,)hardkeys to change the frequency. To confirm your choice press the appropriate frequency unit. Entering a frequency using this softkey is only possible when you have a sensor calibration table selected *or* you are using an HP E-series power sensor.

## • A Cal Fac

Press this softkey to enter the measurement calibration factor for channel A in the range of 1% to 150%. The default value is 100%. Use the (, ), (, ) and (, ) hardkeys to change the calibration factor. To confirm your choice press . Entering a calibration factor using this softkey is only possible when you are using an HP 8480 series power sensor.

• <mark>B Freq</mark>

Press this softkey to enter the frequency of the signal to be measured on channel B, in the range of 0.1 MHz to 999.999 GHz. The default value is 50 MHz. Use the (,,,,), (,,), and (,,)hardkeys to change the frequency. To confirm your choice press the appropriate frequency unit. Entering a frequency using this softkey is only possible when you have a sensor calibration table selected *or* you are using an HP E-series power sensor.

• B Cal Fac

Press this softkey to enter the measurement calibration factor for channel B in the range of 1% to 150%. The default value is 100%. Use the (, ), (, ) and (, ) hardkeys to change the calibration factor. To confirm your choice press . Entering a calibration factor using this softkey is only possible when you are using an HP 8480 series power sensor.

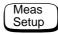

The softkey menu structured to this hardkey affects the currently selected window. Press to select the upper or lower measurement window on the power meter's display. The window which is selected is highlighted by a shadowed box, and the set up you create is implemented in this window.

Press this hardkey to access the "Meas Setup" menu. This menu allows you to set up a variety of conditions in the currently selected measurement window, for example: an analog or digital display, measurement limits, resolution and channel selection.

• Input Select

Press this softkey to access a menu which allows you to select the channel to be displayed.

∎ <mark>A</mark>

Press this softkey to display channel A. Refer to "Channel Measurements", on page 2-35 for further information.

∎ <mark>B</mark>

Press this softkey to display channel B. Refer to "Channel Measurements", on page 2-35 for further information.

∎ <mark>A/B</mark>

Press this softkey to display the ratio of channel A power to channel B power (A/B). Refer to "Making Ratio Measurements", on page 2-37 for further information.

∎ <mark>B/A</mark>

Press this softkey to display the ratio of channel B power to channel A power (B/A). Refer to "Making Ratio Measurements", on page 2-37 for further information.

∎ <mark>A-B</mark>

Press this softkey to display the numerical difference between channel A power and channel B power (A-B). Refer to "Making Difference Measurements", on page 2-36 for further information.

∎ <mark>B-A</mark>

Press this softkey to display the numerical difference between channel B power and channel A power (B-A). Refer to "Making Difference Measurements", on page 2-36 for further information.

## • Display Format

Press this softkey to access a menu which allows you to select digital or analog displays, set the resolution and set the limits for the analog display.

∎ <mark>Meter Dgtl Anlg</mark>

Press this softkey to toggle between an analog and digital display. Refer to "Selecting a Digital or Analog Display", on page 2-38 for further information.

Anlg Mtr Scaling

Press this softkey to access a menu which allows you to enter the maximum and minimum scale limits shown on the analog display.

♦ Max

Press this softkey to enter the maximum scale value shown on the analog display.

♦ Min

Press this softkey to enter the minimum scale value shown on the analog display.

• Resolution 1 2 3 4

Press this softkey to choose from four levels of resolution. The resolution can be specified in dB or digits depending on the measurement suffix used. The suffix used is the one which is selected in the  $\square^{Bm/W}$  menu. These four levels (1, 2, 3, 4) represent:

1, 0.1, 0.01, 0.001 dB respectively if the measurement suffix is dBm or dB.

1, 2, 3 or 4 significant digits respectively if the measurement suffix is W or %.

The default value is 3 (that is, 0.01 dB or 3 digits).

# More

Press this hardkey to move through all the softkeys available on a particular level of a menu. The bottom right of the power meter display indicates the number of pages in the menu. For example, if "1 of 2" is displayed, pressing More moves you to "2 of 2". Pressing More again moves you back to "1 of 2".

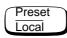

Press this hardkey to preset the power meter if you are currently working in local mode (that is, front panel operation). A confirmation pop up window is displayed prior to a preset being carried out. Presetting the power meter returns you to the "Contrast" menu. However, if you are in remote mode (that is, HP-IB operation), then pressing this hardkey places the power meter in local mode provided local lock out (LLO) is not enabled. When reverting to local mode the power meter triggering is set to free run.

# Prev

Press this hardkey to move back one level in the softkey menu structure. Pressing this hardkey numerous times eventually returns you to the "Contrast" menu which allows you to increase or decrease the display contrast.

• 🛧 🕩

Press this softkey to increase the display contrast.

• 🖓 🛈

Press this softkey to decrease the display contrast.

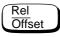

The softkey menu structured to this hardkey affects the currently selected window.

Press this hardkey to access the "Rel/Offset" menu which allows you to; compare any measurement result in dB or percentage (%) to a reference value and set display offsets.

• Rel Off On

Press this softkey to toggle the reference value on or off. The default is "Off". The reference value is set using Rel.

• Rel

Press this softkey to use the current reading as the reference value. This allows you to compare any measurement result in dB or percentage (%). Rel Off On is automatically set to "On" when Rel is pressed.

• Offset Off On

Press this softkey to toggle the display offset value on or off. The default is "Off". The offset value is set using Offset.

• <mark>Offset</mark>

| Save   |   |
|--------|---|
| Recall | J |

The softkey menu structured to this hardkey affects the system setup.

Press this hardkey to access the "Save/Recall" menu and screen which allows you to save and recall setups which you use frequently.

• Save

Press this softkey to save the current setup of the power meter to the highlighted file. First, use the  $\bigcirc$  and  $\bigcirc$  hardkeys to scroll through the displayed files. When the required file is highlighted press Save.

• Recall

Press this softkey to recall a required power meter setup from the highlighted file. First, use the  $\bigcirc$  and  $\bigtriangledown$  hardkeys to scroll through the displayed files. When the required file is highlighted press Recall.

• Edit Name

Press this softkey to change a file name. First, use the  $\bigcirc$  and  $\bigcirc$  hardkeys to scroll between the displayed files. When the file name you require to change is highlighted press Edit Name. A pop up window appears on the screen. Use the  $\bigcirc$ ,  $\bigcirc$ ,  $\bigcirc$ ,  $\bigcirc$ ,  $\bigcirc$ , Insert Char and Delete Char keys to change the file name. To confirm your choice press Enter.

∎ <mark>Enter</mark>

Press this softkey to accept your edited file name as a new name.

Insert Char

Press this softkey to insert an additional character. The character is inserted prior to the one which is currently highlighted. A maximum of 12 characters can be used.

Delete Char

Press this softkey to delete the character which is currently highlighted. The minimum number of characters allowed is 1.

∎ <mark>Cancel</mark>

Press this softkey to revert back to the original file name, ignoring your editing.

• Done

Press this softkey to return to the measurement screen.

# System Inputs

The softkey menu structured to this hardkey affects the system setup and the channel setup.

Press this hardkey to access the "System/Inputs" menu. This menu allows you to set up a variety of conditions for your power meter, for example: HP-IB address, sensor calibration tables, averaging, duty cycle, range, offset, service. It also allows you to review errors.

• HP-IB

Press this softkey to access a menu which allows you to set the HP-IB address and select the HP-IB command set you want to use.

∎ HP-IB Addr

Press this softkey to set the HP-IB address of your power meter between 0 and 30. The default value is 13. A pop up window appears on the screen. Use the (), (), (), () and hardkeys to change the value. To confirm your choice press Enter. Refer to "HP-IB Address", on page 2-42 for further information.

• Sensor Cal Tables

Press this softkey to access a menu and screen which allows you to select and edit sensor calibration tables. Use the and hardkeys to scroll through the displayed sensor calibration tables. Sensor calibration tables are only required for the HP 8480 series power sensors.

# Edit Cal Table

Press this softkey to access a menu and screen which allows you to modify, add and remove frequency and calibration factors from the currently selected table and modify the table name. Use the  $(\bigcirc)$ ,  $(\bigcirc)$ , and  $(\bigcirc)$  hardkeys to move between the name, frequency and calibration factors. Press Change, Insert or Delete as follows:

♦ Change

Press this softkey to modify the highlighted parameter, which is either a frequency, calibration factor or table name. A pop up window displays the parameter. Use the  $\bigcirc$ ,  $\bigcirc$ ,  $\bigcirc$  and  $\bigcirc$  hardkeys to change the parameter value. To confirm your choice press Enter.

## ♦ Insert

Press this softkey to insert a new sensor calibration table entry. You are prompted to enter the frequency and calibration factor. The entry is inserted in ascending frequency order.

♦ Delete

Press this softkey to delete a sensor calibration table entry. If you delete the frequency the corresponding calibration factor is also removed and vice versa.

♦ Done

Press this softkey to return to the measurement screen. The softkeys from the first level of the "System/Inputs" menu are displayed.

∎ A Table Off On

Press this softkey to enable and disable the highlighted sensor calibration table for channel A. "A" or "B" is displayed beside each table to indicate it's current state and use.

∎ B Table Off On

Press this softkey to enable and disable the sensor calibration table for channel B. "A" or "B" is displayed beside each table to indicate it's current state and use.

∎ <mark>Done</mark>

Press this softkey to return to the measurement screen. The softkeys from the first level of the "System/Inputs" menu are displayed.

• A Input Settings and B Input Settings

Press these softkeys to access a menu which allows you to modify the settings of the averaging, duty cycle, range and offset of channel A and channel B respectively.

■ <mark>Filter Off On</mark>

Press this softkey to toggle the filter value on or off. The default is "On". The filter value is set using Filter.

■ <mark>Filter</mark>

Press this softkey to enter the filter length. The filter is used to reduce noise, obtain the desired resolution and to reduce jitter in the measurement results. Use the  $\bigcirc$  and  $\bigcirc$ hardkeys to change the value. The default value is "AUTO". Filter Off On is automatically set to "On" when a value is entered using Filter. Refer to "Setting Averaging", on page 2-28 for further information.

Duty Cycle Off On

Press this softkey to toggle the duty cycle value on or off. The default is "Off". The duty cycle value is set using Duty Cycle.

Duty Cycle

Press this softkey to set the duty cycle for the pulse power measurement feature of the power meter. A value in the range of 0.001% to 100% can be entered. The default value is 1.000%. Use the (), (), () and () hardkeys to change the value. To confirm your choice press %. Duty Cycle Off On is automatically set to "On" when a value is entered using Duty Cycle. Refer to "Measuring Pulsed Signals", on page 2-30 for further information.

∎ <mark>Offset Off On</mark>

Press this softkey to toggle the channel offset value on or off. The default is "Off". The offset value is set using Offset.

∎ <mark>Offset</mark>

Range (HP E-series power sensors only)

Press this softkey to set the range in which you require the power meter to make the power measurement or set the power meter to autoranging. Choose either "UPPER", "LOWER" or "AUTO" from the selection available using the Auto" and hardkeys. The default is "AUTO". Refer to "Setting the Range", on page 2-41 for further information.

Limits

Press this softkey to access a menu which allows you to enter the upper and lower measurement limits. Refer to "Setting Measurement Limits", on page 2-32 for further information. ♦ Limits Off On

Press this softkey to toggle between the test limits being on or off. The default is "Off".

♦ Max

Press this softkey to enter the upper measurement limit in the range -150 dBm to 230 dBm. The default value is 90.00 dBm. Use the (), (), () and () hardkeys to change the value. To confirm your choice press the appropriate measurement units. Max must be greater than Min.

♦ Min

Press this softkey to enter the lower measurement limit in the range -150 dBm to 230 dBm. The default value is -90.00 dBm. Use the (), (), () and () hardkeys to change the value. To confirm your choice press the appropriate measurement units. Min must be less than Max.

## • Power Ref Off On

Press this softkey to switch the POWER REF output on or off. This output is used as the signal source for calibration. This softkey is commonly used for troubleshooting. The default is "Off".

**Note** During calibration the power meter automatically switches the power reference oscillator on (if it is not already on), then after calibration it switches it to the state it was in prior to the calibration.

### • Error List

Press this softkey to display any power meter errors and access a menu which allows you to clear and scroll through any power meter errors. The errors are viewed in a first in first out (FIFO) basis.

Clear Errors

Press this softkey to clear all the errors which are stored in the power meter's memory.

Next

Press this softkey to move to the next error in the error queue. The displayed error message is individually cleared each time Next is selected. ∎ <mark>Done</mark>

Press this softkey to return to the "System/Inputs" menu.

• Recorder Output

Press this softkey to access a menu which allows you to modify the setup of the recorder output. Refer to "Recorder Output", on page 2-43 for further information.

Output Off On

Press this softkey to switch the rear panel Recorder Output on or off. The Recorder Output produces a dc voltage that corresponds to the selected input channel power level in Watts.

∎ <mark>Max Power</mark>

Press this softkey to enter the input power level that you want to represent the 1  $V_{dc}$  maximum output voltage of the Recorder Output.

∎ Min Power

Press this softkey to enter the input power level that you want to represent the 0  $V_{dc}$  minimum output voltage of the Recorder Output.

Output A B

Press this softkey to select which channel input signal appears on the Recorder Output.

• Service

Press this softkey to access a menu which allows you to test and service your power meter.

Self Test

Press this softkey to access the power meter's self test menu.

• Instrument Self Test

Press this softkey to run a series of tests on the power meter. Refer to "Instrument Self Test", on page 2-52 for further information on the tests run.

♦ Confidence Check

Press this softkey to verify that the power meter makes an accurate measurement of it's 1 mW POWER REF output.

♦ Individual

Press this softkey to access a menu which allows you to select individual self tests to be run.

## ✤ ROM Checksum

Press this softkey to perform a ROM checksum verification test.

RAM

Press this softkey to verify the memory and the correct amount of RAM is present.

♦ Battery

Press this softkey to verify that the firmware checksum is still resident in a battery-backed memory location.

✤ Measure Assemblies

Press this softkey to run a self test on the measurement assemblies. Refer to "Measurement Assemblies", on page 2-54 for further information.

✤ Calibrator

Press this softkey to make internal voltage measurements on the 50 MHz reference oscillator.

Keyboard

Press this softkey to verify that the keys are functioning correctly. Once you enter this test you are prompted to press all the keys and verify the correct descriptions are displayed on the screen.

♦ Display

Press this softkey to access a menu of various front panel display patterns.

🗅 Display Assy

Press this softkey to make internal measurements on the display.

Display RAM

Press this softkey to perform a display RAM read/write test.

Bitmap Displays

Press this softkey to display test patterns. Instructions appear on the screen detailing the use of More to cycle through the various bitmaps and Prev to end the displays.

Display

Press this softkey to access a menu which allows you to set the defaults for contrast and brightness.

• 🐴 🕒

Press this softkey to increase the display contrast.

• 🖓 🛈

Press this softkey to decrease the display contrast.

♦ Set Contrast

Press this softkey to set the default contrast to that currently displayed. Note, this key changes the factory default setting.

♦ Set Brightness

Press this softkey to set the brightness. Note, this key changes the factory default setting.

Version

Press this softkey to display: the model number; option structure; serial number; firmware, bootrom and DSP revisions.

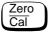

The softkey menu structured to this hardkey affects the channel setup.

Press this hardkey to access the "Zero/Cal" menu which allows you to zero and calibrate the power meter. Refer to "Calibrating the Power Meter", on page 2-4 for further information.

• <mark>Zero A</mark>

Press this softkey to adjust channel A for a zero power reading with no power applied to the power sensor. Refer to "Zeroing the Power Meter", on page 2-3 for further information.

• <mark>Zero B</mark>

Press this softkey to adjust channel B's internal circuitry for a zero power reading with no power applied to the power sensor. Refer to "Zeroing the Power Meter", on page 2-3 for further information.

• <mark>Zero Both</mark>

Press this softkey to adjust both channel A's and channel B's internal circuitry for a zero power reading with no power supplied to the power sensor. Refer to "Zeroing the Power Meter", on page 2-3 for further information.

• Cal

Press this softkey to access a menu which allows you to calibrate the power meter. Calibration sets the gain of the power meter using a 50 MHz oscillator as a traceable power reference.

∎ <mark>Cal A</mark>

Press this softkey to calibrate channel A with the connected power sensor. The POWER REF output is used as the signal source for calibration and is automatically switched on during this procedure.

∎ <mark>A Ref CF</mark>

Press this softkey to enter a reference calibration factor for channel A. A value in the range of 1% to 150% can be entered. The default value is obtained from the sensor calibration table if one is selected, otherwise it is 100%. Use the (,), (,), (,) and (,) hardkeys to change the value. To confirm your choice press . This softkey cannot be selected when you are using an HP E-series power sensor.

Press this softkey to calibrate channel B with the connected power sensor. The POWER REF output is used as the signal source for calibration and is automatically switched on during this procedure.

∎ <mark>B Ref CF</mark>

• Power Ref Off On

Press this softkey to switch the POWER REF output on or off. This output is used as the signal source for calibration. The default is "Off".

**Note** During calibration the power meter automatically switches the power reference oscillator on (if it is not already on), then after calibration it switches it to the state it was in prior to the calibration.

# **Diagrammatical Hardkeys**

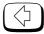

Press this hardkey to:

- assist in modifying alphanumeric data that is to be entered into the power meter. This hardkey moves the position of the cursor to the left on the currently selected parameter.
- select fields for editing on the "Edit Table" screen.

# $\left( \downarrow \right)$

Press this hardkey to:

- assist in modifying alphanumeric data that is to be entered into the power meter. This hardkey moves the position of the cursor to the right on the currently selected parameter.
- select fields for editing on the "Edit Table" screen.

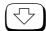

Press this hardkey to:

- decrement the alphanumeric digit on which the cursor is currently positioned. That is, digits scroll 9 through 0, and characters lowercase z through a, uppercase Z through A, then underscore.
- select fields for editing on the "Edit Table" screen.
- select a table in the "Sensor Cal Tables" screen.
- select a file in the "Save" and "Recall" screens.

Press this hardkey to:

- increment the alphanumeric digit on which the cursor is currently positioned. That is, digits scroll 0 through 9, and characters lowercase a through z, uppercase A through Z, then underscore.
- select fields for editing on the "Edit Table" screen.
- select a table in the "Sensor Cal Tables" screen.
- select a file in the "Save" and "Recall" screens.

# ¢

Press this hardkey to select the upper or lower measurement window on the power meter's display. The window which is selected is highlighted by a shadowed box. Any measurement setup you create using (Bm/W), (Meas) and (Rel) is implemented in the selected window.

# 

Press this hardkey to choose from a one or a two window display.

Press this hardkey to switch the power meter between on and standby. When the power meter is switched to standby (that is, when this hardkey is off but the power is connected to the instrument) the red LED is lit. When the power meter is switched on the green LED is lit. 4

**Error Messages** 

# Introduction

This chapter contains information about the power meter's error messages. It explains how to read the power meter's error queue and lists all of the power meter's error messages and their probable causes.

When there is a hardware related problem, for example, a power sensor overload, the error message is displayed on the status line at the top of the display. In addition, the errors are also written to the error queue. If there are any errors in the error queue the front panel error annunciator is displayed as shown in Figure 4-1.

Other errors can also be generated when the power meter is being operated over the remote interface. These errors also display the error annunciator and are written to the error queue.

**Figure 4-1: Error Annunciator Position** 

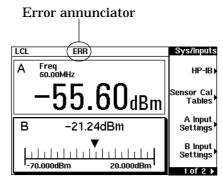

To read the error queue from the front panel press:

• <u>System</u>, <u>More</u>, <u>Error List</u> then use <u>Next</u> to scroll through each error message.

To read the error queue from the remote interface use:

• the SYSTem: ERRor? command.

Error queue messages have the following format:

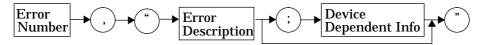

For example, -330, "Self-test Failed; Battery Fault".

Errors are retrieved in a first in first out (FIFO) order. If more than 30 errors occur, the error queue overflows and the last error in the queue is replaced with error -350, "Queue Overflow". Any time the queue overflows the most recent error is discarded.

Once the errors are read they are removed from the error queue. This opens a position at the end of the queue for a new error message, if one is subsequently detected. When all errors have been read from the queue, further error queries return +0, "No errors".

To delete all the errors in the queue from the front panel press:

To delete all the errors in the queue remotely use:

• the \*CLS (clear status) command.

The error queue is also cleared when the instrument power has been switched off.

. .

| Error Messages                                                                                                    |
|----------------------------------------------------------------------------------------------------|
| Invalid character                                                                                                    |
| An invalid character was found in the command string. You may have inserted a character such as #, \$, or % in the command header or within |
| a parameter.                                                                                                    |
| For example, LIM:LOW O#.                                                                                                    |

#### -102 Syntax error

-101

| Invalid syntax was found in the | e command strin | ıg.  |    |
|---------------------------------|-----------------|------|----|
| For example, LIM:CLE:AUTO,      | 1 or LIM:CLE:   | AUTO | 1. |

### -103**Invalid separator**

An invalid separator was found in the command string. You may have used a comma instead of a colon, semicolon, or blank space; or you may have used a blank space instead of a comma. For example, OUTP:ROSC, 1.

### -105 **GET not allowed**

A Group Execute Trigger (GET) is not allowed within a command string.

#### -108 **Parameter not allowed**

More parameters were received than expected for the command. You may have entered an extra parameter, or added a parameter to a command that does not accept a parameter. For example, CAL 10.

#### -109**Missing parameter**

Fewer parameters were received than expected for the command. You omitted one or more parameters that are required for this command. For example, AVER : COUN.

## -112 **Program mnemonic too long** A command header was received which contained more than the maximum 12 characters allowed.

For example, SENSeAVERageCOUNt 8.

| -113 | Undefined header<br>A command was received that is not valid for this power meter. You may<br>have misspelled the command or it may not be valid command. If you<br>are using the short form of the command, remember that it may contain<br>up to four letters.<br>For example, TRIGG: SOUR IMM. |
|------|----------------------------------------------------------------------------------------------------|
| -121 | Invalid character in number<br>An invalid character was found in the number specified for a parameter<br>value.<br>For example, SENS:AVER:COUN 128#H.                                                                                                    |
| -123 | Exponent too large<br>A numeric parameter was found whose exponent was larger than<br>32,000.<br>For example, SENS:COUN 1E34000.                                                                                                    |
| -124 | <b>Too many digits</b><br>A numeric parameter was found whose mantissa contained more than<br>255 digits, excluding leading zeros.                                                                                                    |
| -128 | Numeric data not allowed<br>A numeric value was received within a command which does not accept<br>a numeric value.<br>For example, MEM:CLE 24.                                                                                                    |
| -131 | Invalid suffix<br>A suffix was incorrectly specified for a numeric parameter. You may<br>have misspelled the suffix.<br>For example, SENS:FREQ 200KZ.                                                                                                    |
| -134 | Suffix too long<br>A suffix used contained more than 12 characters.<br>For example, SENS:FREQ_2MHZZZZZZZZZZZZZZZZZZZZZZZZZZZZZZZZZZZZ                                                                                                    |
| -138 | Suffix not allowed<br>A suffix was received following a numeric parameter which does not<br>accept a suffix.<br>For example, INIT:CONT OHz.                                                                                                    |

| -148 | <b>Character data not allowed</b><br>A discrete parameter was received but a character string or a numeric<br>parameter was expected. Check the list of parameters to verify that you<br>have used a valid parameter type.<br>For example, MEM:CLE CUSTOM_1. |
|------|----------------------------------------------------------------------------------------------------|
| -151 | Invalid string data<br>An invalid string was received. Check to see if you have enclosed the<br>character string in single or double quotes.<br>For example, MEM:CLE "CUSTOM_1.                                                                              |
| -158 | String data not allowed<br>A character string was received but is not allowed for the command.<br>Check the list of parameters to verify that you have used a valid<br>parameter type.<br>For example, LIM: STAT `ON'.                                       |
| -161 | <b>Invalid block data</b><br>A block data element was expected but was invalid for some reason. For<br>example, *DDT #15FET. The 5 in the string indicates that 5 characters<br>should follow, whereas in this example there are only 3.                     |
| -168 | Block data not allowed<br>A legal block data element was encountered but not allowed by the<br>power meter at this point.<br>For example SYST:LANG #15FETC?.                                                                                                 |
| -178 | <b>Expression data not allowed</b><br>A legal expression data was encountered but not allowed by the power<br>meter at this point.<br>For example SYST:LANG (5+2).                                                                                           |
| -211 | <b>Trigger ignored</b><br>Indicates that <get> or *TRG, or TRIG: IMM was received and<br/>recognized by the device but was ignored because the power meter was<br/>not in the wait for trigger state.</get>                                                  |
| -213 | Init ignored<br>Indicates that a request for a measurement initiation was ignored as<br>the power meter was already initiated.<br>For example, INIT:CONT ON<br>INIT.                                                                                         |

| -214 | <b>Trigger deadlock</b><br>TRIG: SOUR was set to HOLD or BUS and a READ? or MEASure? was<br>attempted, expecting TRIG: SOUR to be set to IMMediate.                                                                                                    |
|------|----------------------------------------------------------------------------------------------------|
| -220 | <b>Parameter error;Frequency list must be in ascending order.</b><br>Indicates that the frequencies entered using the<br>MEMory:TABLe:FREQuency command are not in ascending order.                                                                                                    |
| -221 | <ul> <li>Settings conflict</li> <li>This command occurs under a variety of conflicting conditions. The following list gives a few examples of where this error may occur:</li> <li>If the READ? parameters do not match the current settings.</li> <li>If you are in fast mode and attempting to switch on for example, averaging, duty cycle or limits.</li> <li>Trying to clear a sensor calibration table when none is selected.</li> </ul> |
| -222 | <b>Data out of range</b><br>A numeric parameter value is outside the valid range for the command.<br>For example, SENS:FREQ_2KHZ.                                                                                                    |
| -224 | <b>Illegal parameter value</b><br>A discrete parameter was received which was not a valid choice for the<br>command. You may have used an invalid parameter choice.<br>For example, TRIG: SOUR EXT.                                                                                                    |
| -226 | Lists not same length<br>This occurs when SENSe:CORRection:CSET:STATe is set to ON and<br>the frequency and calibration lists do not correspond in length.                                                                                                    |
| -230 | <b>Data corrupt or stale</b><br>This occurs when a FETC? is attempted and either a reset has been<br>received or the power meter state has changed such that the current<br>measurement is invalidated (for example, a change of frequency setting<br>or triggering conditions).                                                                                                    |
| -231 | <b>Data questionable;CAL ERROR ChA</b><br>Power meter calibration failed on channel A. The most likely cause is<br>attempting to calibrate without applying a 1 mW power to the power<br>sensor.                                                                                                    |

| -231 | <b>Data questionable;CAL ERROR ChB</b><br>Power meter calibration failed on channel B. The most likely cause is<br>attempting to calibrate without applying a 1 mW power to the power<br>sensor.      |
|------|----------------------------------------------------------------------------------------------------|
| -231 | <b>Data questionable;Input Overload ChA</b><br>The power input to Channel A exceeds the power sensor's maximum<br>range.                                                                              |
| -231 | <b>Data questionable;Input Overload ChB</b><br>The power input to Channel B exceeds the power sensor's maximum<br>range.                                                                              |
| -231 | <b>Data questionable;Lower window log error</b><br>This indicates that a difference measurement in the lower window has<br>given a negative result when the units of measurement were<br>logarithmic. |
| -231 | <b>Data questionable;Upper window log error</b><br>This indicates that a difference measurement in the upper window has<br>given a negative result when the units of measurement were<br>logarithmic. |
| -231 | <b>Data questionable;ZERO ERROR ChA</b><br>Power meter zeroing failed on channel A. The most likely cause is<br>attempting to zero when some power signal is being applied to the<br>power sensor.    |
| -231 | <b>Data questionable;ZERO ERROR ChB</b><br>Power meter zeroing failed on channel B. The most likely cause is<br>attempting to zero when some power signal is being applied to the<br>power sensor.    |
| -241 | Hardware missing<br>The power meter is unable to execute the command because either no<br>power sensor is connected or it expects an HP E-series power sensor<br>and one is not connected.            |
| -310 | <b>System error;Ch A Dty Cyc may impair accuracy with ECP</b><br><b>sensor</b><br>This indicates that the sensor connected to channel A is for use with<br>CW signals only.                           |

| -310 | <b>System error;Ch B Dty Cyc may impair accuracy with ECP</b><br><b>sensor</b><br>This indicates that the sensor connected to channel B is for use with<br>CW signals only.                                                                                                    |
|------|----------------------------------------------------------------------------------------------------|
| -310 | <b>System error;Detector EEPROM Read Failed - critical data not</b><br><b>found or unreadable</b><br>This indicates a failure with your HP E-series power sensor. Refer to<br>your power sensor manual for details on returning it for repair.                                                                                                    |
| -310 | <b>System error;Detector EEPROM Read Completed OK but</b><br><b>optional data block(s) not found or unreadable</b><br>This indicates a failure with your HP E-series power sensor. Refer to<br>your power sensor manual for details on returning it for repair.                                                                                             |
| -310 | <b>System error;Detector EEPROM Read Failed - unknown</b><br><b>EEPROM table format</b><br>This indicates a failure with your HP E-series power sensor. Refer to<br>your power sensor manual for details on returning it for repair.                                                                                                    |
| -310 | <b>System error;Detector EEPROM</b> < > <b>data not found or</b><br><b>unreadable</b><br>Where < > refers to the sensor data block covered, for example,<br>Linearity, Temp - Comp (temperature compensation).<br>This indicates a failure with your HP E-series power sensor. Refer to<br>your power sensor manual for details on returning it for repair. |
| -310 | <b>System error;Sensors connected to both front and rear inputs.</b><br>You cannot connect two power sensors to the one channel input. In this instance the power meter detects power sensors connected to both it's front and rear channel inputs.                                                                                                    |
| -321 | <b>Out of memory</b><br>The power meter required more memory than was available to run an<br>internal operation.                                                                                                    |
| -330 | <b>Self-test Failed;</b><br>The -330, "Self-test Failed" errors indicate that you have a problem<br>with your power meter. Refer to "Contacting Hewlett-Packard", on<br>page 2-57 for details of what to do with your faulty power meter.                                                                                                    |

| Error Messages |
|----------------|
| Error Messages |

| -330 | <b>Self-test Failed;Measurement Channel A Fault</b><br>Refer to "Measurement Assemblies", on page 2-54 if you require a<br>description of the Measurement Assembly test. |
|------|----------------------------------------------------------------------------------------------------|
| -330 | <b>Self-test Failed;Measurement Channel B Fault</b><br>Refer to "Measurement Assemblies", on page 2-54 if you require a<br>description of the Measurement Assembly test. |
| -330 | <b>Self-test Failed;Battery Fault</b><br>Refer to "Battery", on page 2-54 if you require a description of the<br>battery test.                                           |
| -330 | <b>Self-test Failed;Calibrator Fault</b><br>Refer to "Calibrator", on page 2-55 if you require a description of the<br>calibrator test.                                  |
| -330 | <b>Self-test Failed;ROM Check Failed</b><br>Refer to "ROM Checksum", on page 2-54 if you require a description of<br>the ROM Checksum test.                              |
| -330 | <b>Self-test Failed;RAM Check Failed</b><br>Refer to "RAM", on page 2-54 if you require a description of the RAM<br>test.                                                |
| -330 | <b>Self-test Failed;Display Assy. Fault</b><br>Refer to "Display", on page 2-55 if you require a description of the<br>Display test.                                     |
| -330 | <b>Self-test Failed;Confidence Check Fault ChA</b><br>Refer to "Confidence Check", on page 2-52 if you require a description of<br>this test.                            |
| -330 | <b>Self-test Failed;Confidence Check Fault ChB</b><br>Refer to "Confidence Check", on page 2-52 if you require a description of<br>this test.                            |
| -350 | <b>Queue overflow</b><br>The error queue is full and another error has occurred which could not<br>be recorded.                                                          |
|      |                                                                                                    |

| -410 | Query INTERRUPTED                                                                                                    |
|------|----------------------------------------------------------------------------------------------------|
|      | A command was received which sends data to the output buffer, but the<br>output buffer contained data from a previous command (the previous                                                                                                    |
|      | data is not overwritten). The output buffer is cleared when power has been off, or after *RST (reset) command has been executed.                                                                                                    |
| -420 | Query UNTERMINATED                                                                                                    |
|      | The power meter was addressed to talk (that is, to send data over the interface) but a command has not been received which sends data to the output buffer. For example you may have executed a CONFigure command (which does not generate data) and then attempted to read data from the remote interface. |
| -430 | <b>Query DEADLOCKED</b><br>A command was received which generates too much data to fit in the<br>output buffer and the input buffer is also full. Command execution<br>continues but data is lost.                                                                                                    |
| -440 | <b>Query UNTERMINATED after indefinite response</b><br>The *IDN? command must be the last query command within a<br>command string.                                                                                                    |

Error Messages Error Messages 5

**Specifications** 

# Introduction

This chapter details the power meter's specifications and supplemental characteristics.

Specifications describe the warranted performance and apply after a 30 minute warm-up. These specifications are valid over the power meter's operating and environmental range unless otherwise stated and after performing a zero and calibration.

Supplemental characteristics, which are shown in italics, are intended to provide information useful in applying the power meter by giving typical, but nonwarranted performance parameters. These characteristics are shown in italics or denoted as "typical", "nominal" or "approximate".

For information on measurement uncertainty calculations, refer to HP Application Note 64-1A, "Fundamentals of RF and Microwave Power Measurements", Literature Number 5965-6630.

# **Power Meter Specifications**

### Meter

### **Frequency Range**

100 kHz to 50 GHz and 75 GHz to 110 GHz, power sensor dependent

#### **Power Range**

-70 dBm to +44 dBm (100 pW to 25 W), power sensor dependent

#### **Power Sensors**

Compatible with all HP 8480 series power sensors and HP ECP-series power sensors.

#### Single Sensor Dynamic Range

90 dB maximum (HP ECP-series power sensors) 50 dB maximum (HP 8480 series power sensors)

#### **Display Units**

**Absolute:** Watts or dBm **Relative:** Percent or dB

#### **Display Resolution**

Selectable resolution of:

1.0, 0.1, 0.01 and 0.001 dB in logarithmic mode, or 1, 2, 3 and 4 significant digits in linear mode

### **Default Resolution**

0.01 dB in logarithmic mode 3 digits in linear mode

### Accuracy

#### Instrumentation

**Absolute:**  $\pm 0.02$  dB (Logarithmic) or  $\pm 0.5\%$  (Linear). (Refer to the power sensor linearity specification in your power sensor manual to assess overall system accuracy.)

**Relative:**  $\pm 0.04$  dB (Logarithmic) or  $\pm 1.0\%$  (Linear). (Refer to the power sensor linearity specification in your power sensor manual to assess overall system accuracy.)

**Zero Set (digital settability of zero):** Power sensor dependent (refer to Table 5-1). For HP ECP-series power sensors, this specification applies when zeroing is performed with the sensor input disconnected from the POWER REF.

| Power Sensor | Zero Set |
|--------------|----------|
| HP 8481A     | ±50 nW   |
| HP 8481B     | ±50 μW   |
| HP 8481D     | ±20 pW   |
| HP 8481H     | ±5 μW    |
| HP 8482A     | ±50 nW   |
| HP 8482B     | ±50 μW   |
| HP 8482H     | ±5 μW    |
| HP 8483A     | ±50 nW   |
| HP 8485A     | ±50 nW   |
| HP 8485D     | ±20 pW   |
| HP R8486A    | ±50 nW   |
| HP R8486D    | ±30 pW   |
| HP Q8486A    | ±50 nW   |
| HP Q8486D    | ±30 pW   |
| HP W8486A    | ±200 nW  |
| HP 8487A     | ±50 nW   |
| HP 8487D     | ±20 pW   |
| HP ECP-E18A  | ±50 pW   |
| HP ECP-E26A  | ±50 pW   |

**Table 5-1: Zero Set Specifications** 

## **Power Reference**

### **Power Output**

1.00~mW (0.0 dBm). Factory set to  $\pm 0.7\%$  traceable to the US National Institute of Standards and Technology.

### Accuracy

 $\pm 1.2\%$  worst case ( $\pm 0.9\%$  rss) for one year.

# **Power Meter Supplemental Characteristics**

## **Power Reference**

#### Frequency

50 MHz nominal

### SWR

1.05 maximum

### Connector

Туре N (f), 50 Ω

# **Measurement Speed**

*Over the HP-IB, three measurement speed modes are available as shown, along with the typical maximum measurement speed for each mode:* 

- Normal: 20 readings/second
- **x2:** 40 readings/second
- Fast: 200 readings/second, for HP ECP-series power sensors only

Maximum measurement speed is obtained using binary output in free run trigger mode.

# Zero Drift of Sensors

Power sensor dependent (refer to Table 5-3).

# **Measurement Noise**

Power sensor dependent (refer to Table 5-2 and Table 5-3).

Averaging effects on measurement noise. Averaging over 1 to 1024 readings is available for reducing noise. Table 5-3 provides the measurement noise for a particular power sensor with the number of averages set to 16 for normal mode and 32 for x2 mode. Use the "Noise Multiplier" for the appropriate mode (normal or x2) and number of averages to determine the total measurement noise value.

For example, for an HP 8481D power sensor in normal mode with the number of averages set to 4, the measurement noise is equal to:

```
(<45 pW x 2.75) = <124 pW
```

| Number of<br>Averages             | 1   | 2    | 4    | 8    | 16   | 32   | 64   | 128  | 256  | 512  | 1024 |
|-----------------------------------|-----|------|------|------|------|------|------|------|------|------|------|
| Noise Multiplier<br>(Normal Mode) | 5.5 | 3.89 | 2.75 | 1.94 | 1.0  | 0.85 | 0.61 | 0.49 | 0.34 | 0.24 | 0.17 |
| Noise Multiplier<br>(x2 mode)     | 6.5 | 4.6  | 3.25 | 2.3  | 1.18 | 1.0  | 0.72 | 0.57 | 0.41 | 0.29 | 0.2  |

Table 5-2: Noise Multiplier

| Power Sensor | Zero Drift <sup>1</sup> | Measurement Noise <sup>2</sup> |
|--------------|-------------------------|--------------------------------|
| HP 8481A     | <±10 nW                 | <110 nW                        |
| HP 8481B     | <±10 µW                 | <110 µW                        |
| HP 8481D     | <±4 pW                  | <45 pW                         |
| HP 8481H     | $<\pm 1 \mu W$          | <10 µW                         |
| HP 8482A     | <±10 nW                 | <110 nW                        |
| HP 8482B     | <±10 µW                 | <110 µW                        |
| HP 8482H     | $<\pm 1 \mu W$          | <10 µW                         |
| HP 8483A     | <±10 nW                 | <110 nW                        |
| HP 8485A     | <±10 nW                 | <110 nW                        |
| HP 8485D     | $< \pm 4  pW$           | <45 pW                         |
| HP R8486A    | <±10 nW                 | <110 nW                        |
| HP R8486D    | <±6 pW                  | <65 pW                         |
| HP Q8486A    | <±10 nW                 | <110 nW                        |
| HP Q8486D    | <±6 pW                  | <65 pW                         |
| HP W8486A    | <±40 nW                 | <450 nW                        |
| HP 8487A     | <±10 nW                 | <110 nW                        |
| HP 8487D     | <±4 pW                  | <45 pW                         |
| HP ECP-E18A  | <± 15 pW                | <70 pW                         |
| HP ECP-E26A  | <± 15 pW                | <70 pW                         |

**Table 5-3: Power Sensor Specifications** 

1. Within 1 hour after zero set, at a constant temperature, after a 24 hour warm-up of the power meter.

2. The number of averages at 16 (for normal mode) and 32 (for x2 mode), at a constant temperature, measured over a 1 minute interval and 2 standard deviations. For HP ECP-series power sensors the measurement noise is measured within the low range. Refer to the relevant power sensor manual for further information.

# **Settling Time**

0 to 99% settled readings over the HP-IB.

### For HP 8480 series power sensors

Manual filter, 10 dB decreasing power step:

| Table 5 | 4: Set | ttling | Time |
|---------|--------|--------|------|
|---------|--------|--------|------|

| Number of<br>Averages              | 1    | 2    | 4    | 8    | 16   | 32  | 64  | 128 | 256 | 512  | 1024 |
|------------------------------------|------|------|------|------|------|-----|-----|-----|-----|------|------|
| Settling Time (s)<br>(Normal Mode) | 0.15 | 0.2  | 0.3  | 0.5  | 1.1  | 1.9 | 3.4 | 6.6 | 13  | 27   | 57   |
| Response Time (s)<br>(x2 mode)     | 0.15 | 0.18 | 0.22 | 0.35 | 0.55 | 1.1 | 1.9 | 3.5 | 6.9 | 14.5 | 33   |

Auto filter, default resolution, 10 dB decreasing power step, normal and  $x^2$  speed modes:

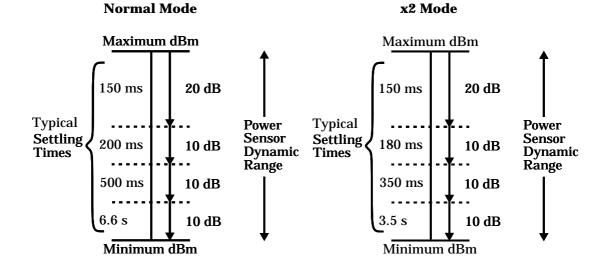

#### For HP ECP-series power sensors

In FAST mode, within the range -50 dBm to +17 dBm, for a 10 dB decreasing power step, the settling time is  $20 \text{ ms}^{1}$ .

<sup>1</sup>When a decreasing power step crosses the power sensor's auto-range switch point, add 25 ms. Refer to the relevant power sensor manual for further information.

*For HP ECP-series power sensors in normal and* x*2 speed modes, manual filter, 10 dB decreasing power step:* 

| Number of<br>Averages              | 1    | 2    | 4    | 8    | 16  | 32  | 64  | 128 | 256 | 512  | 1024 |
|------------------------------------|------|------|------|------|-----|-----|-----|-----|-----|------|------|
| Settling Time (s)<br>(Normal Mode) | 0.07 | 0.12 | 0.21 | 0.4  | 1   | 1.8 | 3.3 | 6.5 | 13  | 27   | 57   |
| Response Time (s)<br>(x2 mode)     | 0.04 | 0.07 | 0.12 | 0.21 | 0.4 | 1   | 1.8 | 3.4 | 6.8 | 14.2 | 32   |

Table 5-5:Settling Time

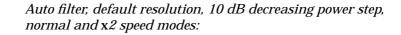

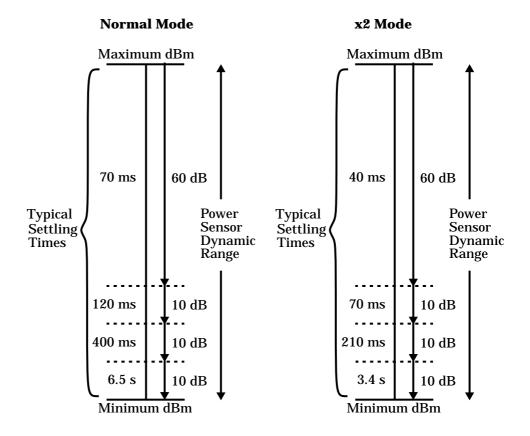

Specifications **Power Meter Supplemental Characteristics** 

# **Power Sensor Specifications**

#### Definitions

#### Zero Set

In any power measurement, the power meter must initially be set to zero with no power applied to the power sensor. Zero setting is accomplished within the power meter by digitally correcting for residual offsets.

#### Zero Drift

This parameter is also called long term stability and is the change in the power meter indication over a long time (usually one hour) for a constant input power at a constant temperature, after a defined warm-up interval.

#### **Measurement Noise**

This parameter is also known as short term stability and is specified as the change in the power meter indication over a short time interval (usually one minute) for a constant input power at a constant temperature.

# **General Characteristics**

# **Rear Panel Connectors**

### **Recorder Output**

Analog 0-1 Volt, 1 k $\Omega$  output impedance, BNC connector

### HP-IB

Allows communication with an external controller.

### Ground

Binding post, accepts 4 mm plug or bare-wire connection

### Line Power

- Input Voltage Range: 85 to 264 Vac, automatic selection
- Input Frequency Range: 47 to 63 Hz
- Power Requirement: approximately 50 VA (14 Watts)

# **Environmental Characteristics**

# **General Conditions**

Complies with the requirements of the EMC Directive 89/336/EEC. This includes Generic Immunity Standard EN 50082-1: 1992 and Radiated Interference Standard EN 55011:1991/CISPR11:1990, Group 1 - Class A.

# **Operating Environment**

#### Temperature

 $0^{o}C$  to  $55^{o}C$ 

#### **Maximum Humidity**

95% at 40°C (non-condensing)

#### **Minimum Humidity**

15% at 40°C (non-condensing)

#### **Maximum Altitude**

3,000 meters (9,840 feet)

#### Location

For use indoors.

# **Storage Conditions**

#### **Storage Temperature**

-20°C to +70°C

#### **Non-Operating Maximum Humidity**

90% at 65°C (non-condensing)

### Non-Operating Maximum Altitude

15,240 meters (50,000 feet)

# General

# Dimensions

The following dimensions exclude front and rear panel protrusions: 212.6 mm W x 88.5 mm H x 348.3 mm D (8.5 in x 3.5 in x 13.7 in)

# Weight

Net

4.1 Kg (9.0 lb)

## Shipping

8.0 Kg (17.6 lb)

# Safety

Conforms to the following Product Specifications:

- EN61010-1: 1993/IEC 1010-1:1990+A1/CSA C22.2 No. 1010-1:1993
- EN60825-1: 1994/IEC 825-1: 1993 Class 1
- Low Voltage Directive 72/23/EEC

# **Remote Programming**

## Interface

HP-IB interface operates to IEEE 488.2.

# **Command Language**

SCPI standard interface commands.

# **Non-Volatile Memory**

# Battery

Specifications General

Lithium Polycarbon Monoflouride, approximate lifetime 5 years at 25°C.

# Index

#### **Symbols**

"%" key description 3-10

#### A

"A Cal Fac" key description 3-12 "A Freq" key description 3-11 "A Input Settings" key description 3-19 "A" key description 3-13 "A Ref CF" key description 3-25 "A Table Off On" key description 3-19 "A/B" key description 3-13 "A-B" key description 3-13 absolute accuracy, specification 5-4 accessories xi accuracy, of power reference 5-5 address of Hewlett-Packard 2-60 of HP-IB 2-42 alphanumeric data entry window 1-13 modify 3-27 altitude characteristic 5-14 analog display 2-38 "Anlg Mtr Scaling" key description 3-14 arrow keys 1-6, 3-27 averaging 2-28

### B

"B Cal Fac" key description 3-12 "B Freq" key description 3-12 "B" key description 3-13 "B Ref CF" key description 3-26 "B Table Off On" key description 3-19 "B/A" key description 3-13 "B-A" key descripition 3-13 basic errors, 2-58 battery self-test 2-54 bit map display self-test 2-55 "Bitmap Displays" key description 3-23 block data not allowed, error message 4-6 bus, HP-IB setting of address 2-42

### С

cabinet installation 1-17 cables xi "Cal A" key description 3-25 "Cal B" key description 3-26 "Cal" key description 3-25 calibrate 2-4 HP 8480 series sensors 2-5 HP E-series sensors 2-5 calibration data 2-8 calibration factors 2-8 calibration table 2-13 editing 2-15 selection of 2-13 "Calibrator" key description 3-23 calibrator self-test 2-55 calling Hewlett-Packard, 2-57 "Cancel" key description 3-17 carry handle, adjusting 1-16 caution v "Change" key description 3-18 channel connectors (option 002 or 003) 1-14 channel measurements 2-35 channel offset 2-26 character data not allowed, error message 4-6 characteristics 5-2 "Clear Errors" key description 3-21 common errors, 2-58 compensation 2-26 confidence check 2-52 "Confidence Check" key description 3-22 connector, Recorder Output 5-13 connectors

Channel A (option 002 or 003) 1-14 Channel B (option 002 or 003) 1-14 channel inputs 1-5 HP-IB 1-14, 5-13 POWER REF 1-14 POWER REF (option 003) 1-14 POWER REF (option 003) 1-14 POWER REF output 1-6 Recorder Output 1-14, 2-43 contacting Hewlett-Packard 2-57 copyright ii correction data 2-8 cursor positioning 3-27

# D

danger v data corrupt or stale, error message 4-7 data out of range, error message 4-7 data table editing 2-15 selection of 2-13 "dB" key description 3-10 dB, selecting units 2-22 "dBm" key description 3-10 dBm, selecting units 2-22 "dBm/W" key description 3-10 menu map 3-3 declaration of conformity ix decrement digits 3-27 "Delete Char" key description 3-17 "Delete" key description 3-19 diagramatical key descriptions 3-27 difference measurements 2-36 digital display 2-38 dimensions of instrument 5-15 display 1-4 analog or digital 2-38 offset 2-26 one or two windows 1-7 resolution, specification 5-3 self-test 2-55 units, specification 5-3 "Display Assy" key description 3-23 "Display Format" key description 3-14 "Display" key description 3-23

"Display RAM" key description 3-23 documents x "Done" key description 3-17, 3-19, 3-22 duty cycle 1-8 "Duty Cycle" key description 3-20 "Duty Cycle Off On" key description 3-20

### Е

"Edit Cal Table" key description 3-18 "Edit Name" key description 3-17 "Enter" key description 3-17 environmental characteristics 5-14 "Error List" key description 3-21 error window 1-12 errors 2-57, 4-2 exponent too large, error message 4-5 expression data not allowed, error message 4-6

## F

failures 2-33 fail indicator 1-8 fail limits 2-32 field selection 3-27 filter 2-28 "Filter" key description 3-19 "Filter Off On" key description 3-19 frequency range 5-13 specification 5-3 frequency, characteristic of power reference 5-6 "Frequency/Cal Fac" key description 3-11 "Frequency/Cal Fac" menu map 3-4 fuse 1-14 replacing 2-56

### G

gain 2-26 GET not allowed, error message 4-4 getting started 1-1

### Н

handle, adjusting 1-16 hardkeys 1-4, 1-6, 3-3 hardware missing, error message 4-8 Hewlett-Packard contacting 2-57 offices 2-60 HP-IB 1-14 connector characteristic 5-13 setting of address 2-42 "HP-IB Addr" key description 3-18 "HP-IB" key description 3-18 humidity characteristic 5-14

# I

illegal parameter value, error message 4-7 increment digits 3-28 "Individual" key description 3-22 init ignored, error message 4-6 "Input Select" key description 3-13 "Insert Char" key description 3-17 "Insert" key description 3-19 installing in cabinet 1-17 instrument self-test 2-52 serial numbers 1-15, 2-58 "Instrument Self Test" key description 3-22 interface bus setting of address 2-42 invalid block data, error message 4-6 character in number, error message 4-5 character, error message 4-4 separator, error message 4-4 string data, error message 4-6 suffix, error message 4-5

## K

"Keyboard" key description 3-23 keyboard self-test 2-55 keys 3-3

# L

LED 3-28 legal information iii limit setting 1-8, 2-32 "Limits" key description 3-20 "Limits Off On" key description 3-21 line power characteristic 5-13 "Lithium Battery" key description 3-23 logarithmic units 2-22 loss 2-26 lower limit 2-32

### M

maintenance 2-56 maps 3-3 "Max" key description 3-14, 3-21 "Max Power" key description 3-22 "Meas Setup" key description 3-13 menu map 3-5 "Measure Assemblies" key description 3-23 measurement assembly self-test 2-54 difference 2-36 limits 2-32 noise characteristic 5-7 noise definition 5-12 pulsed signals 2-30 ratio 2-37 relative 2-24 single channel 2-35 speed 5-6 units 2-22 using calibration tables 2-13 with HP E-series sensors 2-8 memory 5-15 save and recall 2-45 menu maps 3-3 menu title 1-8 "Meter Dgtl Anlg" key description 3-14 "Min" key description 3-14, 3-21 "Min Power" key description 3-22 missing parameter, error message 4-4 "More" key description 3-15

## Ν

negative readings 2-22 "Next" key description 3-21 noise, characteristic 5-7 non-volatile memory 5-15 numeric data not allowed, error message 4-5 numeric entry window 1-13

### 0

"Offset" key description 3-16, 3-20

"Offset Off On" key description 3-16, 3-20 offsets 2-26 operating environment 5-14 operating voltage 1-14 options xi out of memory, error message 4-9 "Output A B" key description 3-22 "Output Off On" key description 3-22 overlooked errors, 2-58 overview xii

### Р

packaging for service 2-63 parameter error, error message 4-7 parameter not allowed, error message 4-4 pass indicator 1-8 limits 2-32 power sensor cables xi sensors 5-3 socket 1-14 power characteristic 5-13 power on 1-2, 1-3 key description 3-28 self-test 2-50 power output, specification 5-5 power range, specification 5-3 POWER REF connector (option 003) 1-14 "Power Ref Off On" key description 3-21, 3-26 POWER REF output 1-6 power reference characteristics 5-6 specification 5-5 prepare for use 1-2 preset conditions 2-48 "Preset/Local" key description 3-15 "Prev" key description 3-15 problems 2-57, 4-2 program mnemonic too long, error message 4-4 pulsed signals, measuring 2-30

## Q

query deadlocked, error message 4-11 query interrupted, error message 4-11 query unterminated after indefinite response, error message 4-11 query unterminated, error message 4-11 queue overflow, error message 4-10

### R

rack mount 1-17 "RAM" key description 3-23 RAM self-test 2-54 "Range" key description 3-20 range, setting of 2-41 ratio measurement 2-37 rear panel 1-14 recall 2-45 "Recall" key description 3-17 Recorder Output connector 1-14, 2-43 characteristic 5-13 "Recorder Output" key description 3-22 reference 2-4 setting of 2-24 regulatory information viii "Rel" key description 3-16 "Rel Off On" key description 3-16 "Rel/Offset" key description 3-16 menu map 3-6 relative accuracy, specification 5-4 relative measurements 2-24 remote interface connector 1-14 setting of address 2-42 "Resolution 1 2 3 4" key description 3-14 resolution of display 2-25 returning for service 2-63 "ROM Checksum" key description 3-23 ROM checksum self-test 2-54

## S

safety v, 5-15 sales and service offices 2-60 save 2-45 "Save" key description 3-17 "Save/Recall" key description 3-17 menu map 3-6 screen 1-4 layout 1-7 selecting a field 3-27 a window 3-28 "Self Test" key description 3-22 self-test 2-50 bitmap display 2-55 calibrator 2-55 display 2-55 front panel selection of 2-51 HP-IB testing 2-53 keyboard 2-55 lithium battery 2-54 measurement assembly 2-54 **RAM 2-54** ROM checksum 2-54 self-test failed, error messages 4-9 sensor cables xi "Sensor Cal Tables" key description 3-18 sensor calibration table editing 2-15 selection of 2-13 using 2-13 serial label 1-15, 2-58 serial number identifiers. 2-58 service packaging for 2-63 returning for 2-63 "Service" key description 3-22 service offices 2-60 settings conflict, error message 4-7 settling time, characteristic 5-9 single channel measurements 2-35 single sensor dynamic range, specification 5-3 size of instrument 5-15 softkeys 1-5, 1-8, 3-3 sound emission viii specifications 5-2 speed of measurement 5-6 status reporting line 1-7 store 2-45 string data not allowed, error message 4-6 suffix not allowed, error message 4-5 suffix too long, error message 4-5 switch on 1-3 SWR, characteristic of power reference 5-6 symbols 1-12

syntax error, error message 4-4 system error, error messages 4-8, 4-9 "System Inputs" menu map 3-7 "System/Inputs" key description 3-18 menu map 3-6

# Т

telephone numbers of Hewlett-Packard 2-60 temperature characteristic 5-14 test. See self-test title 1-8 too many digits, error message 4-5 trigger deadlock, error message 4-7 trigger ignored, error message 4-6 turn on 1-3

## U

undefined header, error message 4-5 units 2-22 upper limit 2-32

### V

"Version" key description 3-24 voltage 1-14, 5-13

### W

"W" key description 3-10 wait window 1-12 warm-up 5-2 warning v warning window 1-12 warranty iii watt, selecting units 2-22 weight of instrument 5-15 window selection 1-7, 3-28

# Z

zero 2-3 drift definition 5-12 drift of sensors, characteristic 5-7 "Zero A" key description 3-25 "Zero B" key description 3-25 "Zero Both" key description 3-25 zero set definition 5-12 specification 5-4 "Zero/Cal" key description 3-25 menu map 3-9